# **MANUAL DA GIA ITCD-e**

## **INVENTÁRIO E ARROLAMENTO**

**Contribuintes**

**Gerência do ITCD e Outras Receitas - GITCD**

**janeiro/2016**

### ÍNDICE

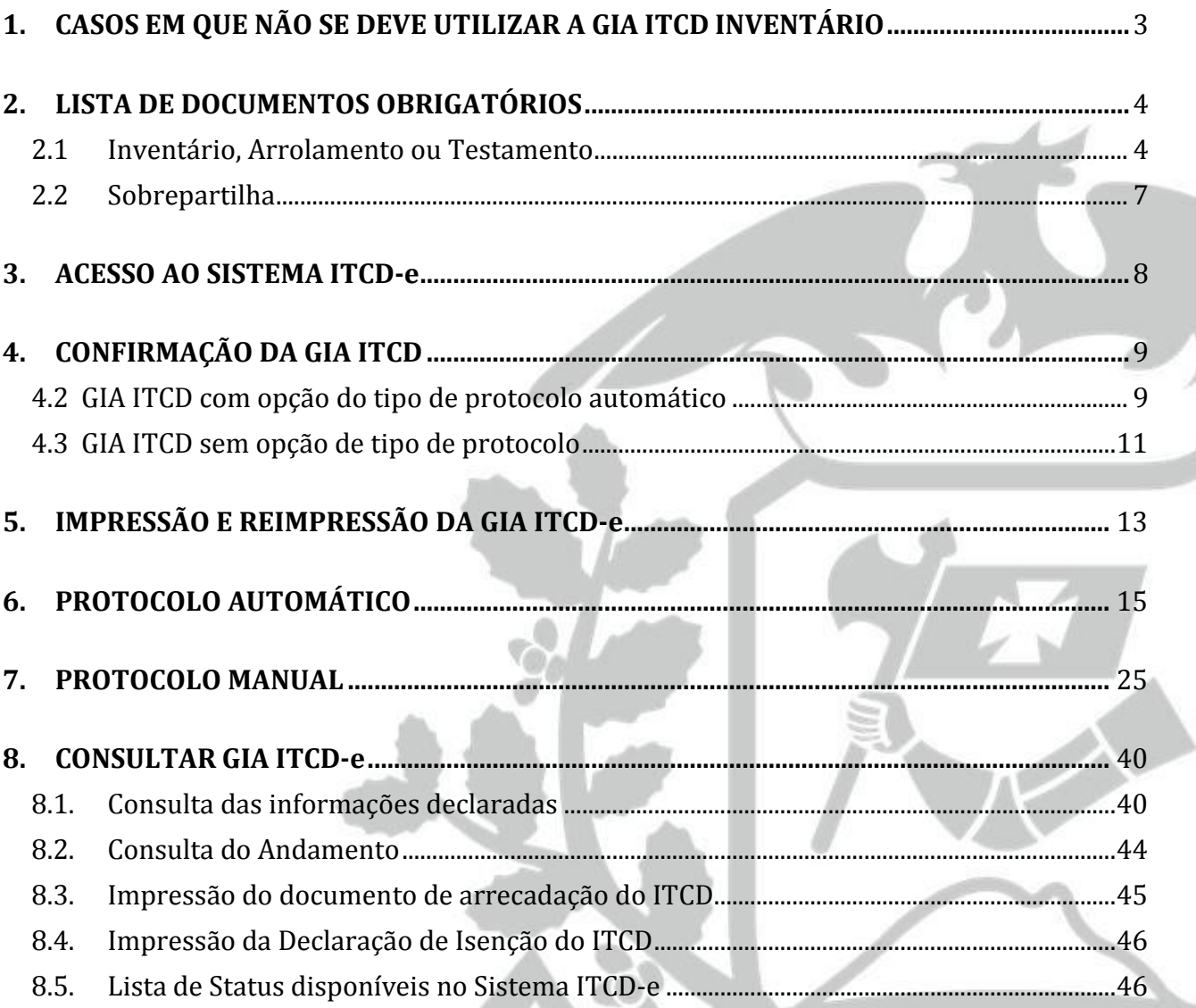

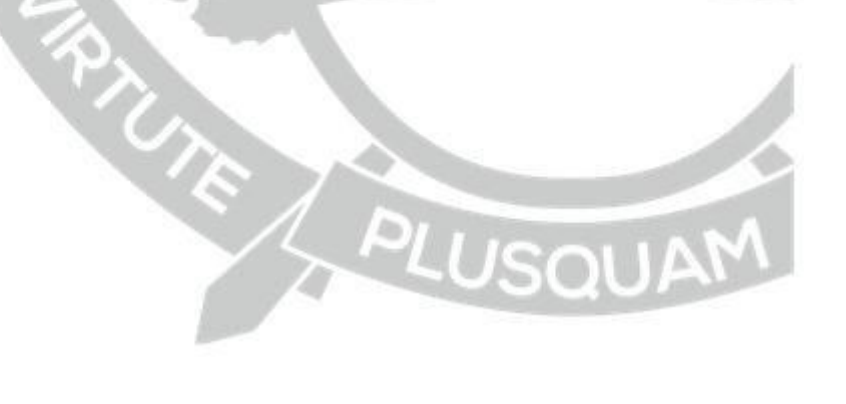

### **1. CASOS EM QUE NÃO SE DEVE UTILIZAR A GIA ITCD INVENTÁRIO**

<span id="page-2-0"></span>Não deve ser utilizada a GIA ITCD para apuração do imposto devido nas transmissões *causa mortis*, uma vez que o Sistema não comporta a forma de divisão dos bens (meações, quinhões hereditários e/ou legados), nos casos em que o *de cujus*:

- houver deixado testamento;
- tinha companheiro (a)/convivente (cuja união estável deverá ser comprovada através de declaração em cartório ou declaração dos herdeiros legítimos);
- a data de falecimento do *de cujus* é **anterior** a 11 de janeiro de 2003, o mesmo era casado no regime da **comunhão parcial de bens** e tinha **bens particulares** – nesta situação, o cônjuge não participa da sucessão, de acordo com o antigo Código Civil (1916);
- a data de falecimento do *de cujus* é **igual ou posterior** a 11 de janeiro de 2003, o mesmo era casado no regime da **comunhão parcial de bens**, tinha **bens particulares** e 4 (quatro) ou mais descendentes – nesta situação,o cônjuge terá por direito 25% (vinte cinco por cento) dos bens particulares do *de cujus,* de acordo com o atual Código Civil (2002);
- a data de falecimento do *de cujus* é **igual ou posterior** a 11 de janeiro de 2003, o mesmo era casado no regime da **comunhão parcial de bens**, tinha **bens particulares** e o cônjuge sobrevivo desejar **renunciar abdicativamente** à herança (parte a que teria direito dos bens particulares do *de cujus*); e
- nos casos de sobrepartilha, em que já houve recolhimento parcial do ITCD.

Deve-se, para os casos acima elencados, preencher em substituição à GIA ITCD a **"Declaração de ITCD", Anexo VI, da Portaria 182/2009**, realizando o protocolo da mesma através de eprocess "PROTOCOLO DE GIA ITCD (E ANEXO VI DA PORTARIA 182/2009)".

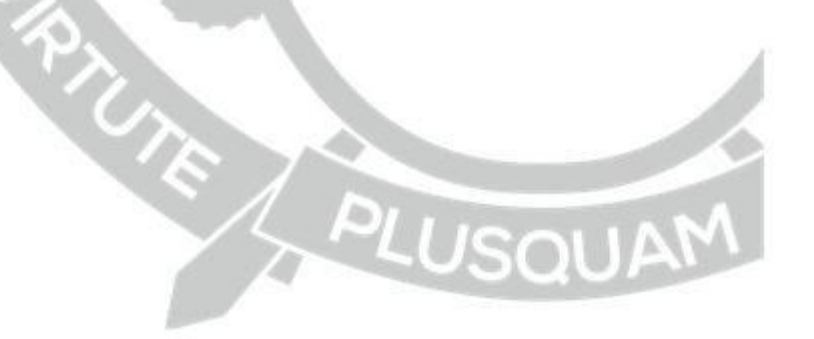

### <span id="page-3-0"></span>**2. LISTA DE DOCUMENTOS OBRIGATÓRIOS**

### <span id="page-3-1"></span>**2.1 Inventário, Arrolamento ou Testamento**

#### **a) Documentos gerais**

a.1 - modelo para o tipo de processo, preenchido e assinado pelo inventariante;

a.2 - cópia da GIA ITCD ou Anexo VI (Portaria 182/09), assinada(o) pelo inventariante;

a.3 - se for inventário ou arrolamento judicial, cópia da petição inicial, devidamente protocolizada no cartório distribuidor, das primeiras declarações e de todas as peças que contenham os dados necessários para apuração do imposto, como por exemplo, a qualificação de beneficiários, a relação de bens e direitos, a proposta de partilha mais recente entre os herdeiros e meeiro(a), a homologação da partilha pelo juiz, se já houver, etc;

a.4 - se for inventário administrativo, cópia da minuta da escritura pública, segundo modelo previsto no Provimento nº 02/2007 – CGJ, assinada pelo inventariante;

a.5 - se for testamento, cópia de todas as páginas do testamento;

a.6 - cópia da certidão de óbito;

a.7 - cópia do RG de todos os herdeiros ou legatários;

a.8 - cópia da Declaração de Ajuste Anual do Imposto de Renda Pessoa Física – DIRPF, do *de cujus*, do ano calendário anterior ao falecimento (exercício do ano de falecimento), do ano calendário do falecimento (exercício do ano seguinte ao falecimento) e do ano calendário do protocolo na SEFAZ/MT;

a.9 - Se os documentos forem assinados por procurador, apresentar a procuração com poderes específicos para prestar declarações em nome dos interessados;

a.10 - Cópia da avaliação judicial, se houver, desde que a quantidade de dias entre a realização da avaliação e o protocolo nesta Secretaria não seja superior a 90 (noventa) dias, quando acompanhada da certidão da intimação da Fazenda Pública e de sua respectiva manifestação ou cópia da certidão de decurso de prazo sem manifestação.

#### **b) Se o** *de cujus* **era casado**

b.1 - cópia da certidão de casamento;

b.2 - DIRPF do cônjuge sobrevivente, do ano calendário anterior ao falecimento (exercício do ano de falecimento), do ano calendário do falecimento (exercício do ano seguinte ao falecimento) e do ano calendário do protocolo na SEFAZ/MT, caso possuam bens comuns declarados na GIA ITCD.

c.1 - cópia da declaração da união estável;

c.2 - quando não possuir declaração da união estável, fica dispensada a exigência deste documento se o processo de inventário for judicial e fique demonstrado na petição inicial que todos os herdeiros reconhecem a união;

c.3 - quando não possuir declaração da união estável e o processo de inventário for administrativo, apresentar declaração de reconhecimento da união, assinada com firma reconhecida pelos herdeiros.

#### **d) Se houver imóveis urbanos**

d.1 - cópia do talão do IPTU, do ano de protocolo do processo nesta Secretaria, que contenha o valor venal ou certidão de valor venal emitida pelo órgão municipal competente;

d.2 - BCI (Boletim de cadastro imobiliário) ou documento municipal equivalente;

d.3 - cópia da matrícula **atualizada** do imóvel – se for apenas direito de posse, este item não será obrigatório.

#### **e) Se houver imóveis rurais**

e.1 - cópia da Declaração de Informação e Atualização Cadastral – DIAC e Declaração de Informação e Apuração do ITR – DITR, atualizada, do exercício anterior ao protocolo na SEFAZ/MT;

e.2 - declaração que contenha a distância do imóvel rural até o perímetro urbano do município mais próximo e a distância da rodovia pavimentada mais próxima, e, ainda, o itinerário para deslocamento até o imóvel e as coordenadas geográficas de sua sede;

e.3 - saldo de estoque de rebanho (extrato de movimentação não é aceito) **na data do falecimento**, emitido pelo INDEA/MT, em nome do *de cujus* e do cônjuge sobrevivente (se o *de cujus* era casado), ainda que apresente saldo zerado.

e.4 - cópia da matrícula **atualizada** do imóvel – se for apenas direito de posse, este item não será obrigatório.

#### **f) Se houver participação em sociedades**

f.1 - cópia do contrato social e das alterações ocorridas até a data do falecimento;

f.2 -cópia do balanço patrimonial anual do ano anterior à data do falecimento;

f.3 - cópia do balanço patrimonial anual do ano do falecimento, se houver;

f.4 - cópia do balanço patrimonial até a data do falecimento, se houver.

Obs: pela legislação federal vigente, as empresas optantes pelo Simples Nacional não estão dispensadas da elaboração do Balanço patrimonial e da demonstração do resultado do exercício.

#### **g) Se houver depósitos ou investimentos bancários**

g.1 - cópia do saldo bancário do depósito ou investimento na data do falecimento;

g.2 – certidão que contenha o saldo de cotas de cooperativa na data do falecimento.

#### **h) outros documentos**

h.1 - no caso de bens não citados nos itens anteriores, apresentar documentos que contenham a especificação do bem e seu valor na data do falecimento.

#### *i)* **Se houver renúncias em favor do** *monte mor*

É necessário que a renúncia em favor do *monte mor* conste expressamente em documento constante no processo judicial ou em escritura pública.

Se a renúncia for de todos os herdeiros legítimos da mesma linha, será necessário apresentar declaração de que os renunciantes não possuem filhos (pois estes são os próximos da linha sucessória) e nem ascendentes (próximos da linha, em concorrência com o cônjuge, caso não haja descendentes).

### **j) Se houver renúncias em favor de algum beneficiário ou excessos de quinhão ou meação**

Havendo renúncia em favor de algum beneficiário (renúncia translativa, considerada doação para todos os efeitos legais), bem como excessos de quinhão ou meação na partilha definida pelos herdeiros e meeiro(a), deverá ser apresentada uma GIA ITCD Doação para cada doador.

#### **k) Se houver bens financiados**

k.1 - contrato de compra e venda, se imóvel, ou nota fiscal, se móvel, do bem financiado;

k.2 - cópia de documento expedido pela instituição financiadora (banco, construtora ou qualquer outra

empresa) que demonstre o valor do financiamento e o "saldo a amortizar", na data do falecimento;

k.3 – cópia dos recibos de pagamento das parcelas

k.4 – cópia de quaisquer outros documentos não listados que permitam obter o valor do financiamento e o "saldo a amortizar", na data do falecimento.

#### Obs:

1 – Nos termos do artigo 5º da Portaria 182/2009, fica facultada a exigência de outros documentos considerados indispensáveis para a apuração da base de cálculo, podendo ainda, o servidor fazendário determinar diligências para fins de esclarecimentos ou coleta de subsídios.

2 – Caso o *de cujus*, o(a) cônjuge sobrevivente ou ambos não tenham apresentado a DIRPF no ano calendário anterior ao falecimento, apresentar consulta de não apresentação, emitida no portal da Receita Federal do Brasil.

2 – Quando o inventário estiver sendo processado judicialmente em outro Estado, ou em cartório (administrativo) e o *de cujus* tinha domicílio fiscal (aquele cadastrado na Declaração de Ajuste Anual do Imposto de Renda Pessoa Física – DIRPF) em outro Estado, fica dispensada a exigência de documentos referentes a BENS MÓVEIS (exceto participação em empresas localizadas neste Estado), tendo em vista que a cobrança do imposto incidente sobre a transmissão destes não será da competência do Estado de Mato Grosso, devendo constar no processo apenas o valor de mercado do bem, para efeito de cálculo de eventuais excessos de quinhão ou meação;

3 – Para BENS IMÓVEIS situados em outro Estado, deverá constar no processo apenas o valor de mercado do bem, para efeito de cálculo de eventuais excessos de quinhão ou meação;

4 – A não apresentação da documentação obrigatória sujeita o contribuinte ao arbitramento da base de cálculo do ITCD, pela autoridade administrativa, conforme artigos 12 a 20, da Portaria 182/09.

### **2.2 Sobrepartilha**

<span id="page-6-0"></span>a - todos os documentos elencados no item 2.1, página 4, de acordo com os bens constantes na sobrepartilha;

b - indicação do número do processo anterior nesta SEFAZ/MT, referente ao recolhimento do ITCD da primeira partilha.

E ALUSQL

### <span id="page-7-0"></span>**3. ACESSO AO SISTEMA ITCD-e**

O *link* para acesso ao **Sistema ITCD-e** se encontra no Portal da Secretaria de Estado de Fazenda de Mato Grosso (www.sefaz.mt.gov.br), no *Menu* Serviços, conforme indicado abaixo:

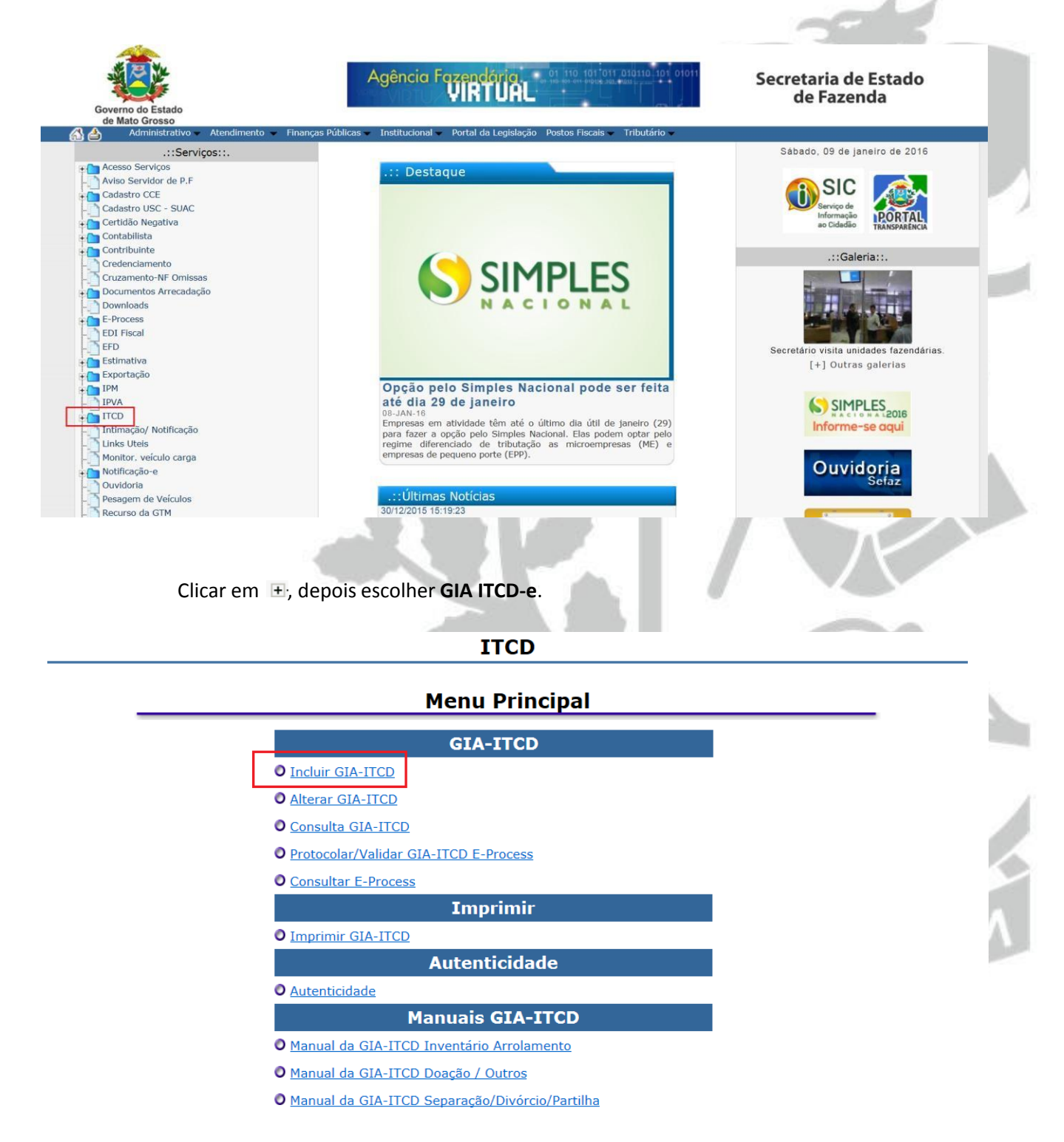

### <span id="page-8-0"></span>**4. CONFIRMAÇÃO DA GIA ITCD**

### <span id="page-8-1"></span>**4.2 GIA ITCD com opção do tipo de protocolo automático**

Na aba **Demonstrativo de Cálculo,** dependendo do tipo de bens declarados, ao final, o contribuinte terá a opção entre o **protocolo automático (com geração automática do DAR)** e o **protocolo manual** (terá que aguardar a avaliação administrativa da SEFAZ/MT, para a respectiva geração do DAR) :

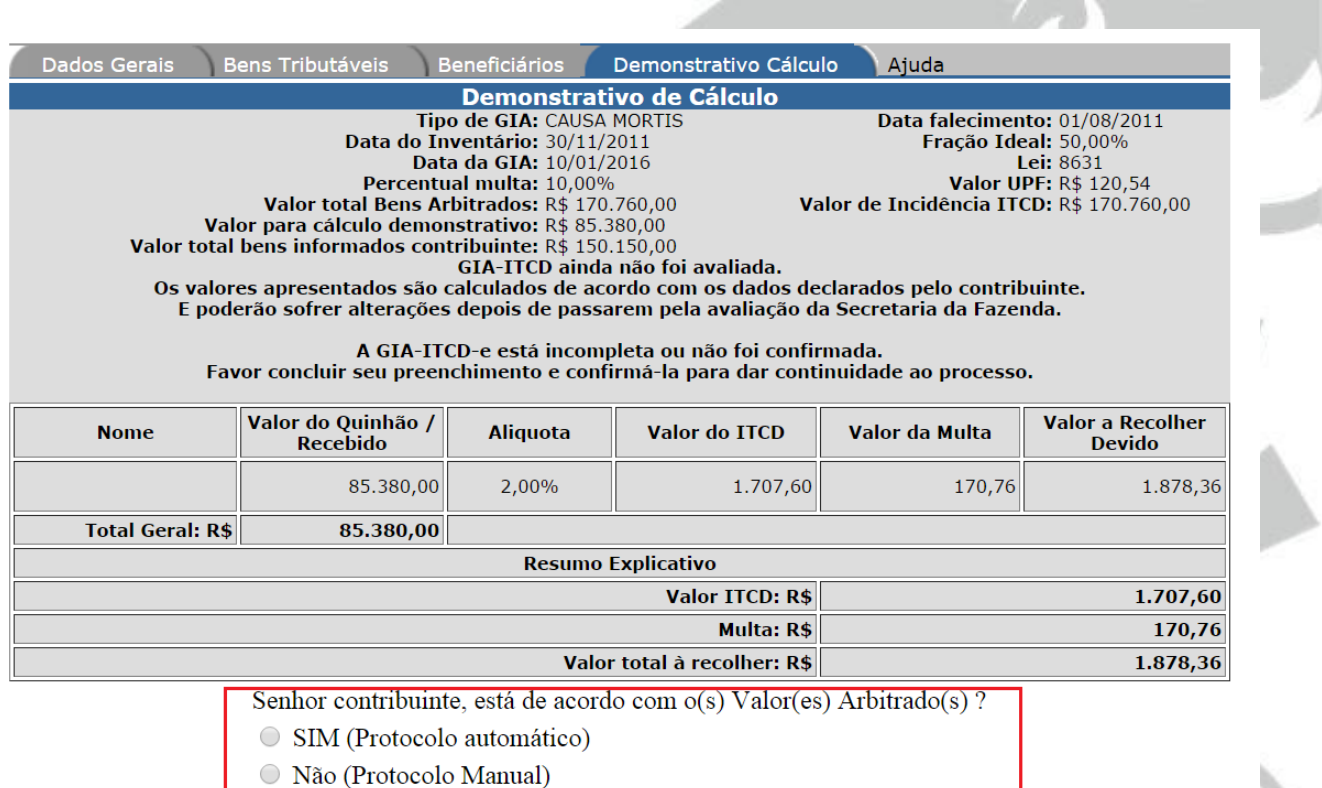

<< Anterior Cancelar Confirmar

E APLUS

Se estiver de acordo com os valores utilizados para base de cálculo do ITCD, selecionar a opção **"SIM (protocolo automático)"** e clicar em **"Confirmar"**:

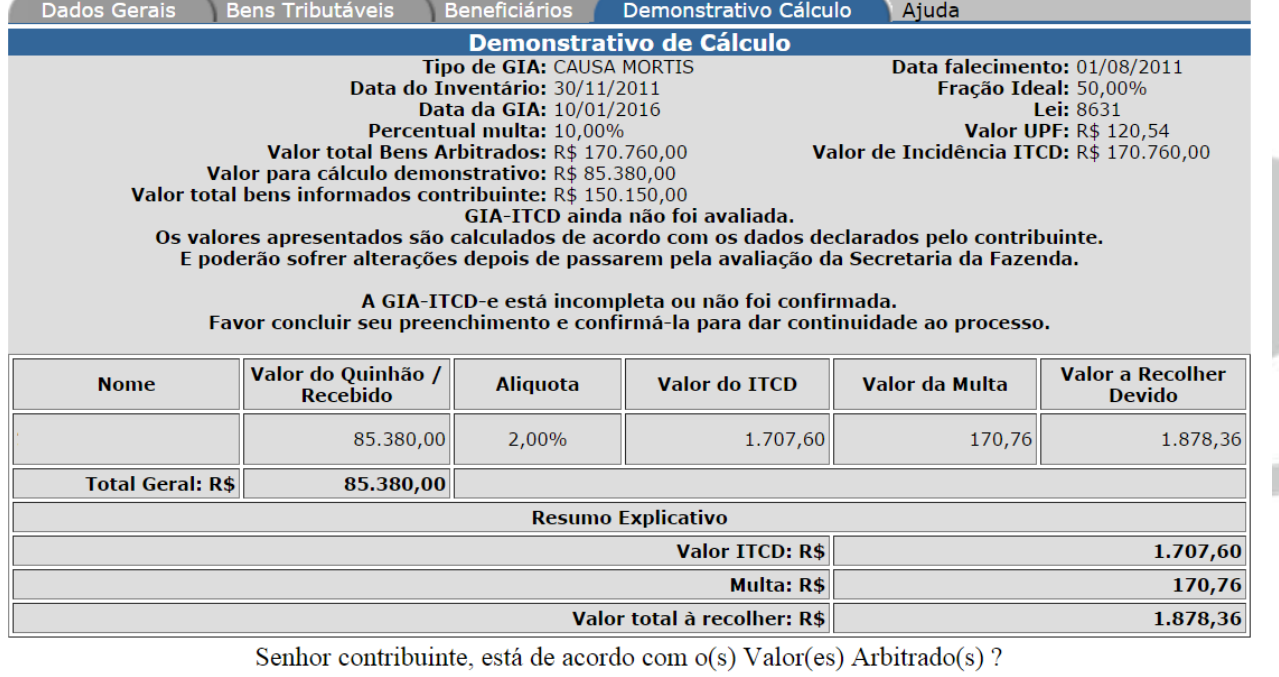

- SIM (Protocolo automático)
- O Não (Protocolo Manual)

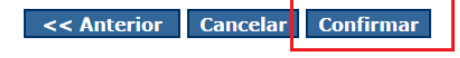

O Sistema confirma a inclusão do processo com a orientação para protocolo automático,

através do próprio Sistema ITCD:

### **Incluir GIA - ITCD Inventário Arrolamento**

Inclusão efetuada com sucesso.

**Orientação** 

O prazo de vencimento para protocolar a GIA-ITCD: 01/02/2016.<br>GIA ITCD com protocolo automático - A GIA ITCD deverá ser protocolada via Sistema ITCD, através da opção<br>"Protocolar/Validar GIA-ITCD E-process", conforme orien OBRIGATÓRIOS, do Manual da GIA ITCD Inventário e Arrolamento, disponível no portal da SEFAZ/MT, Menu Serviços,<br>ITCD, GIA ITCD (GIA ITCD, GIA ITCD, GIA ITCD,

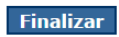

### <span id="page-10-0"></span>**4.3 GIA ITCD sem opção de tipo de protocolo**

Dependendo do tipo de bens declarados, ao final, a opção de tipo de **protocolo não será apresentada**, sendo definida **automaticamente** pelo Sistema ITCD:

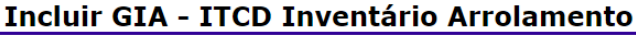

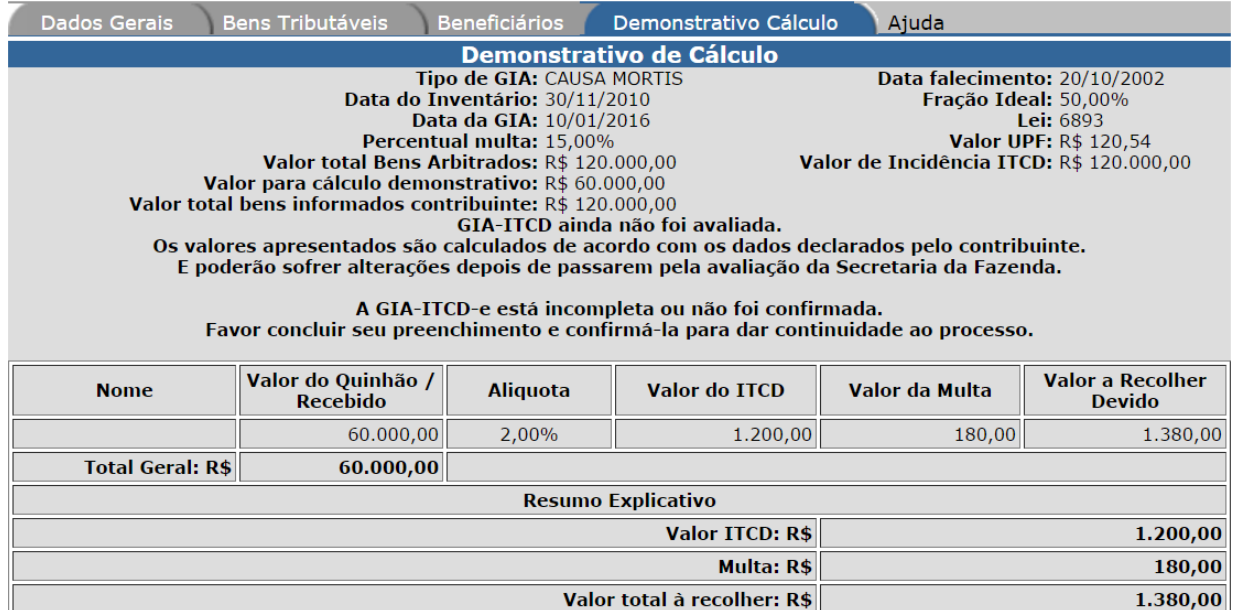

<< Anterior Cancelar Confirmar

Após Confirmar a GIA ITCD, observe se o tipo de protocolo definido pelo Sistema será

Automático ou Manual:

### **Incluir GIA - ITCD Inventário Arrolamento**

Inclusão efetuada com sucesso.

**Orientação** 

Orientação<br>
O prazo de vencimento para protocolar a GIA-ITCD: 01/02/2016.<br>
GIA ITCD com protocolo automático | A GIA ITCD deverá ser protocolada via Sistema ITCD, através da opção<br>
"Protocolar/Validar GIA-ITCD E-process",

Finalizar

### Incluir GIA - ITCD Inventário Arrolamento

Inclusão efetuada com sucesso.

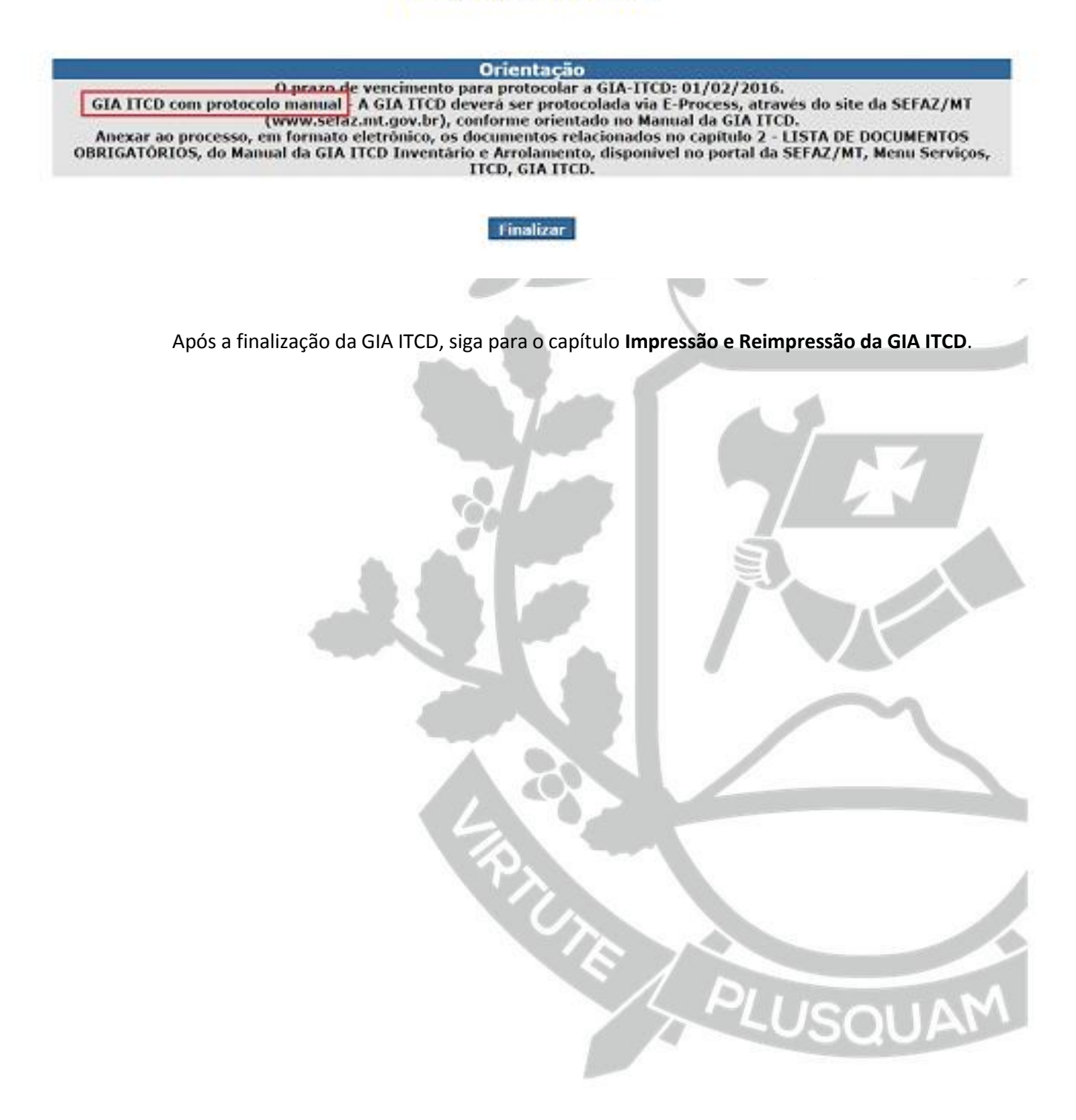

### <span id="page-12-0"></span>**5. IMPRESSÃO E REIMPRESSÃO DA GIA ITCD-e**

Após a confirmação da GIA ITCD-e, retornar ao Menu Principal do Sistema ITCD, disponível no portal da SEFAZ, Menu Serviços, GIA ITCD, e escolher **Imprimir GIA -ITCD**:

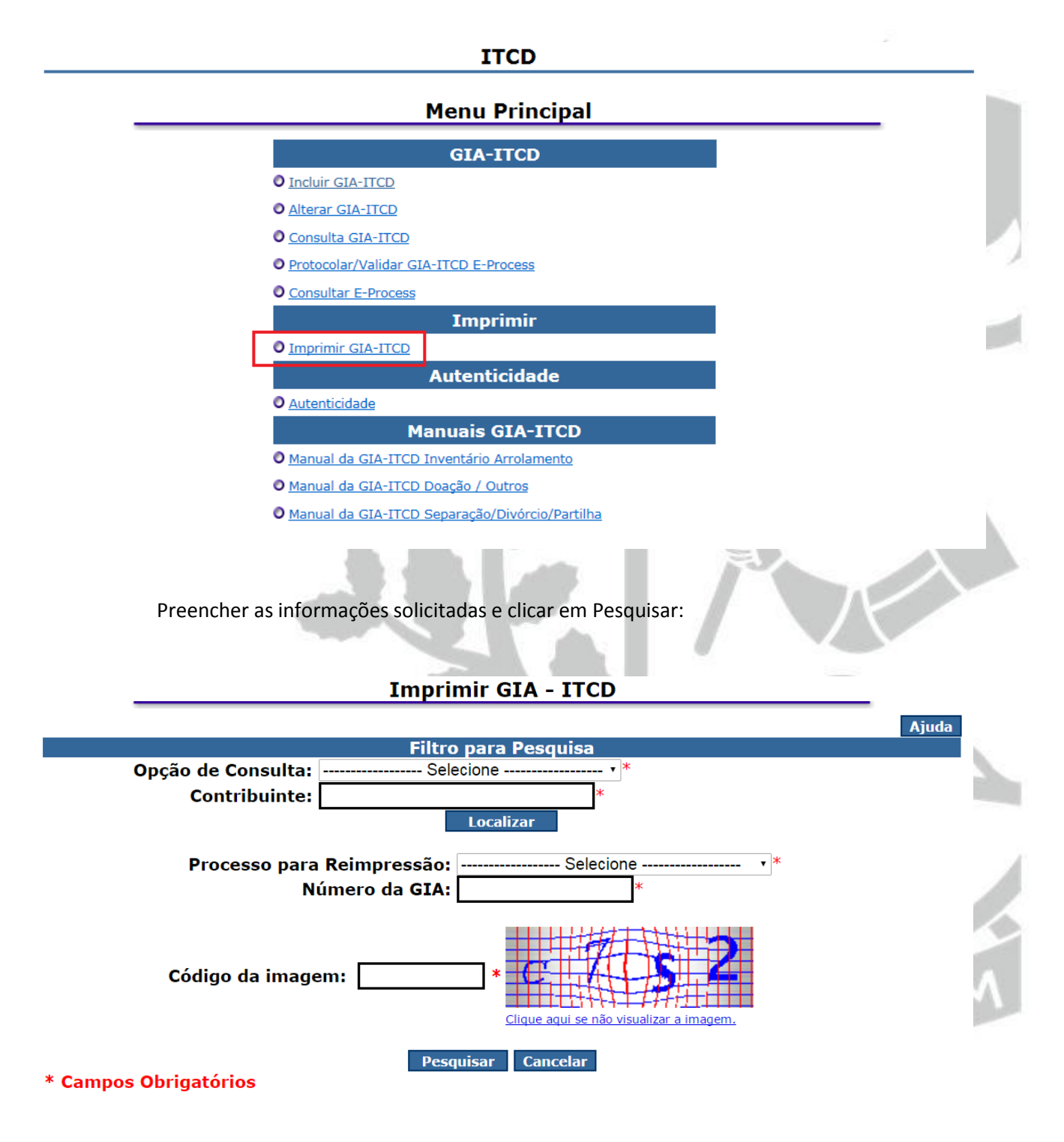

Confirmar as informações da GIA ITCD e clicar em **"Imprimir"**:

### **Imprimir GIA - ITCD**

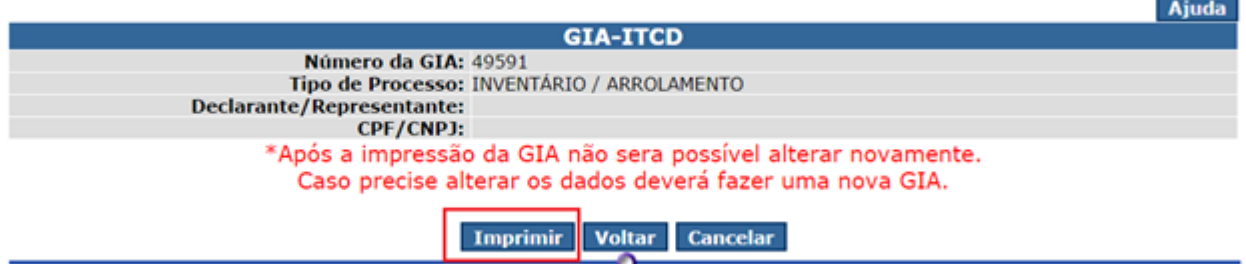

Para reimprimir uma GIA ITCD com status de **"Pendente de Protocolo"**, os mesmos passos

citados anteriormente devem ser seguidos.

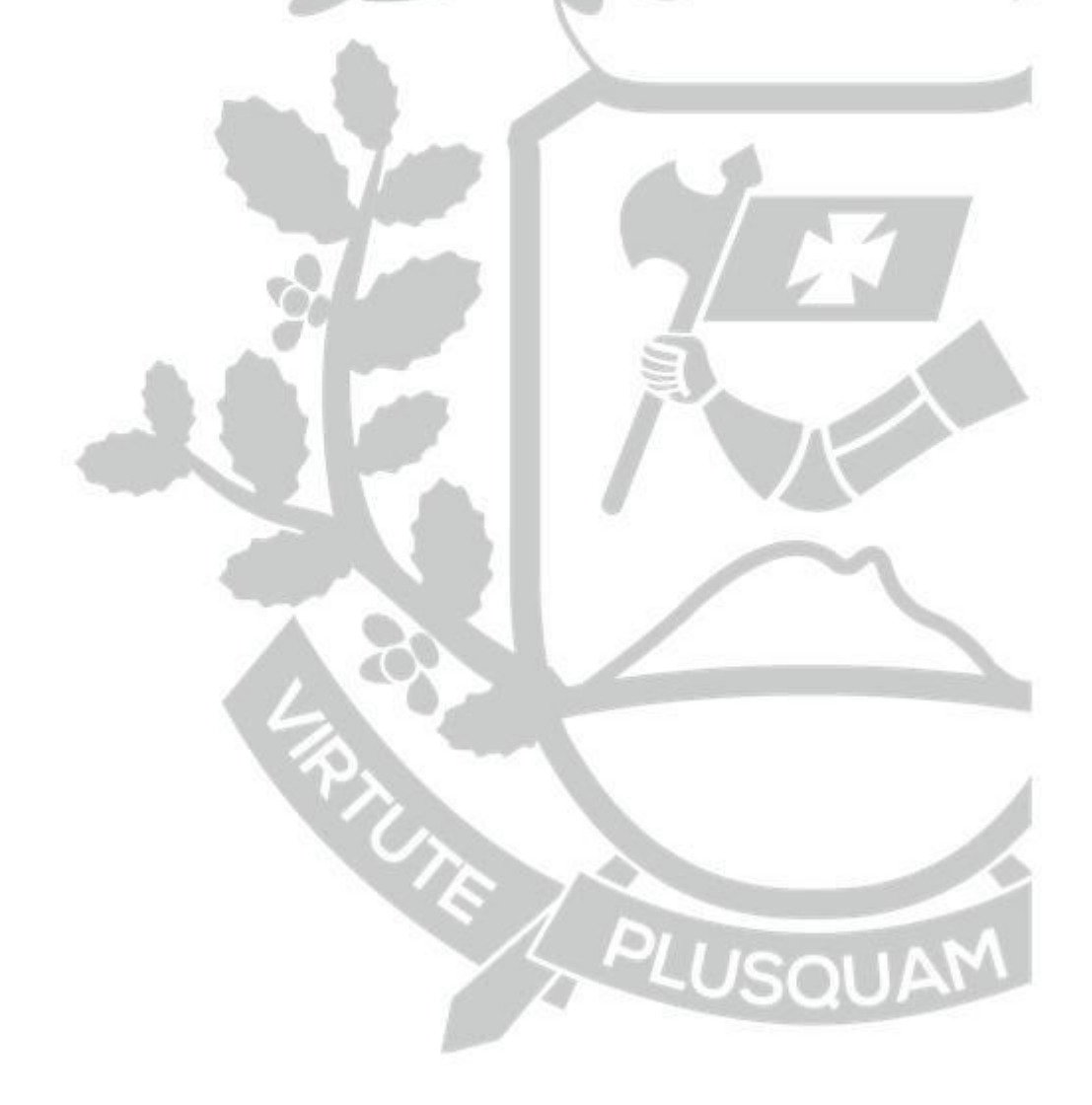

### <span id="page-14-0"></span>**6. PROTOCOLO AUTOMÁTICO**

Este procedimento deverá ser adotado nos casos em que a GIA ITCD-e recebeu a confirmação que o tipo de protocolo deverá ser automático:

### **Incluir GIA - ITCD Inventário Arrolamento**

Inclusão efetuada com sucesso.

**Orientação** 

O prazo de vencimento para protocolar a GIA-ITCD: 01/02/2016.<br>GIA ITCD com protocolo automático | A GIA ITCD deverá ser protocolada via Sistema ITCD, através da opção<br>"Protocolar/validar GIA-ITCD E-process", conforme orien OBRIGATÓRIOS, do Manual da GIA ITCD Inventário e Arrolamento, disponível no portal da SEFAZ/MT, Menu Serviços,<br>ITCD, GIA ITCD Inventário e Arrolamento, disponível no portal da SEFAZ/MT, Menu Serviços,

#### Finalizar

Utilizar a opção "Protocolar/Validar GIA-ITCD, no Menu Principal do Sistema ITCD,

disponível no portal da SEFAZ, Menu Serviços, GIA ITCD:

### **Menu Principal**

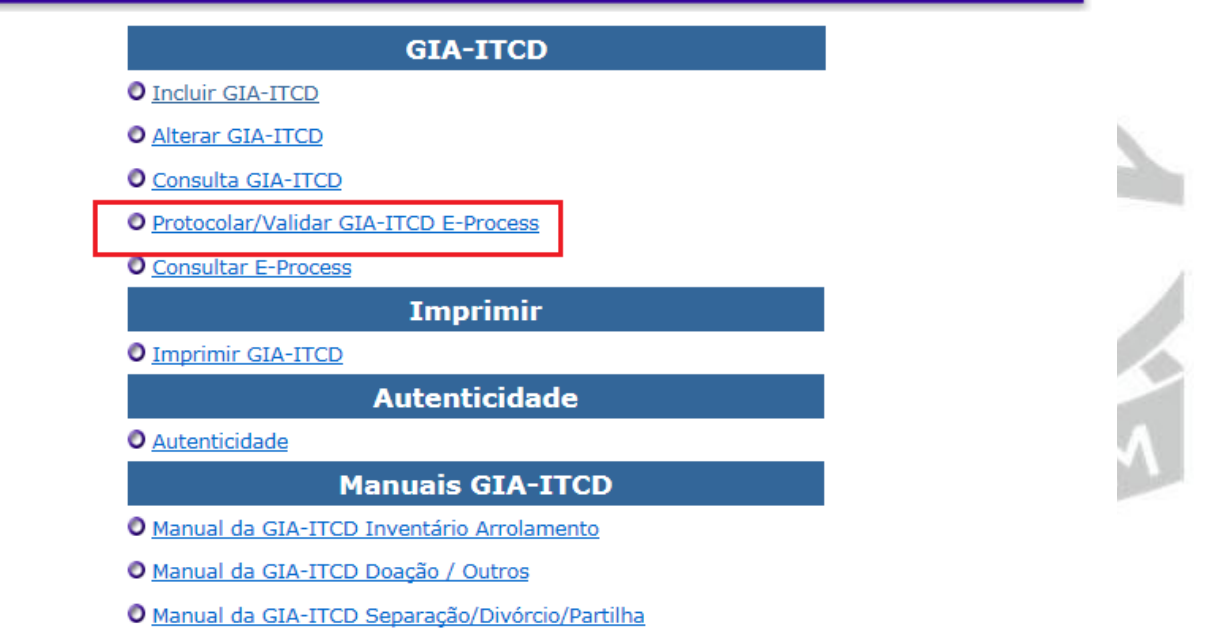

Informar o número da GIA ITCD e a senha cadastrada no momento da sua inclusão:

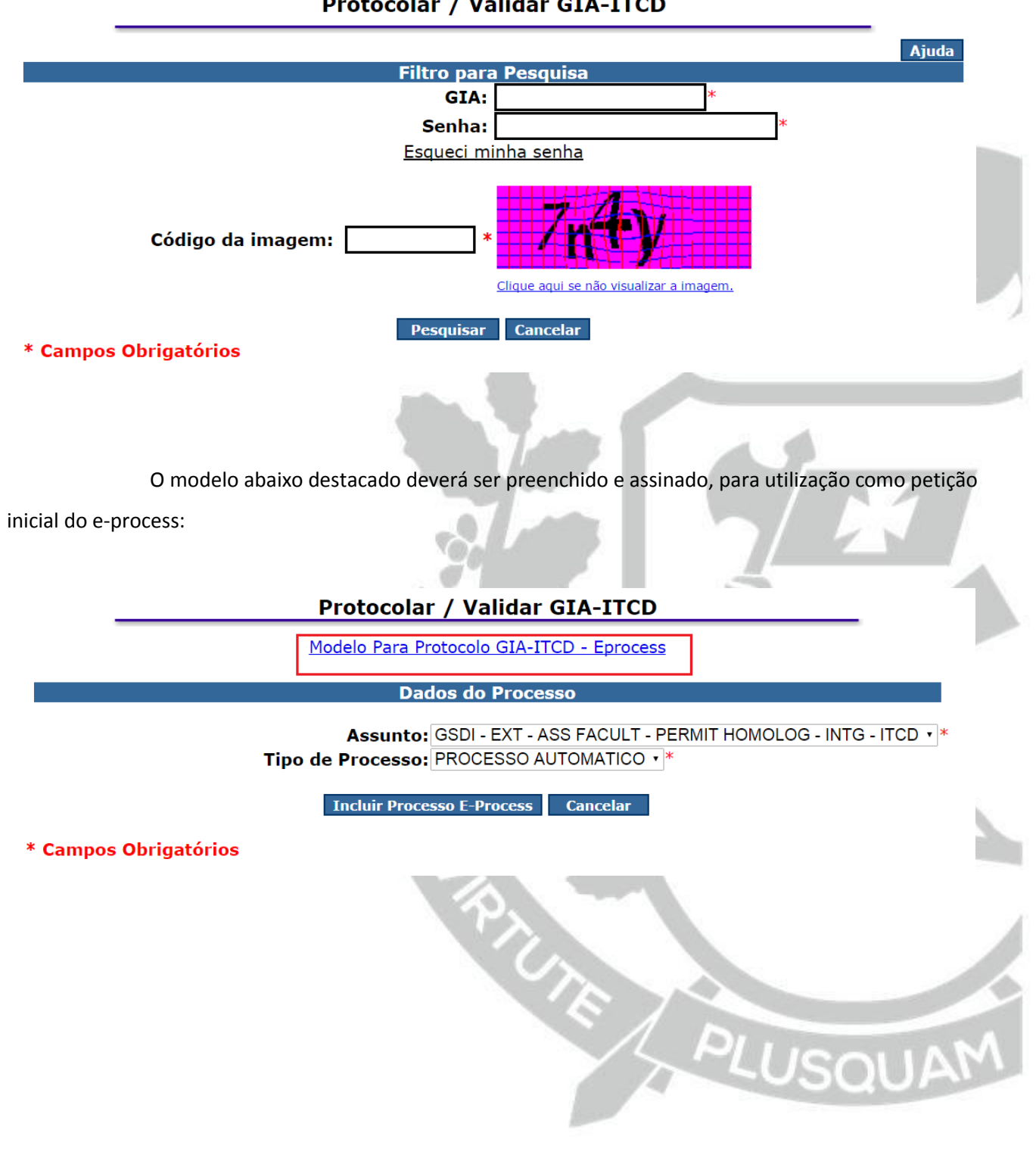

### Protocolar / Validar GIA-ITCD

Após possuir o requerimento inicial e toda a documentação obrigatória digitalizada, clicar em "Incluir Processo E-Process":

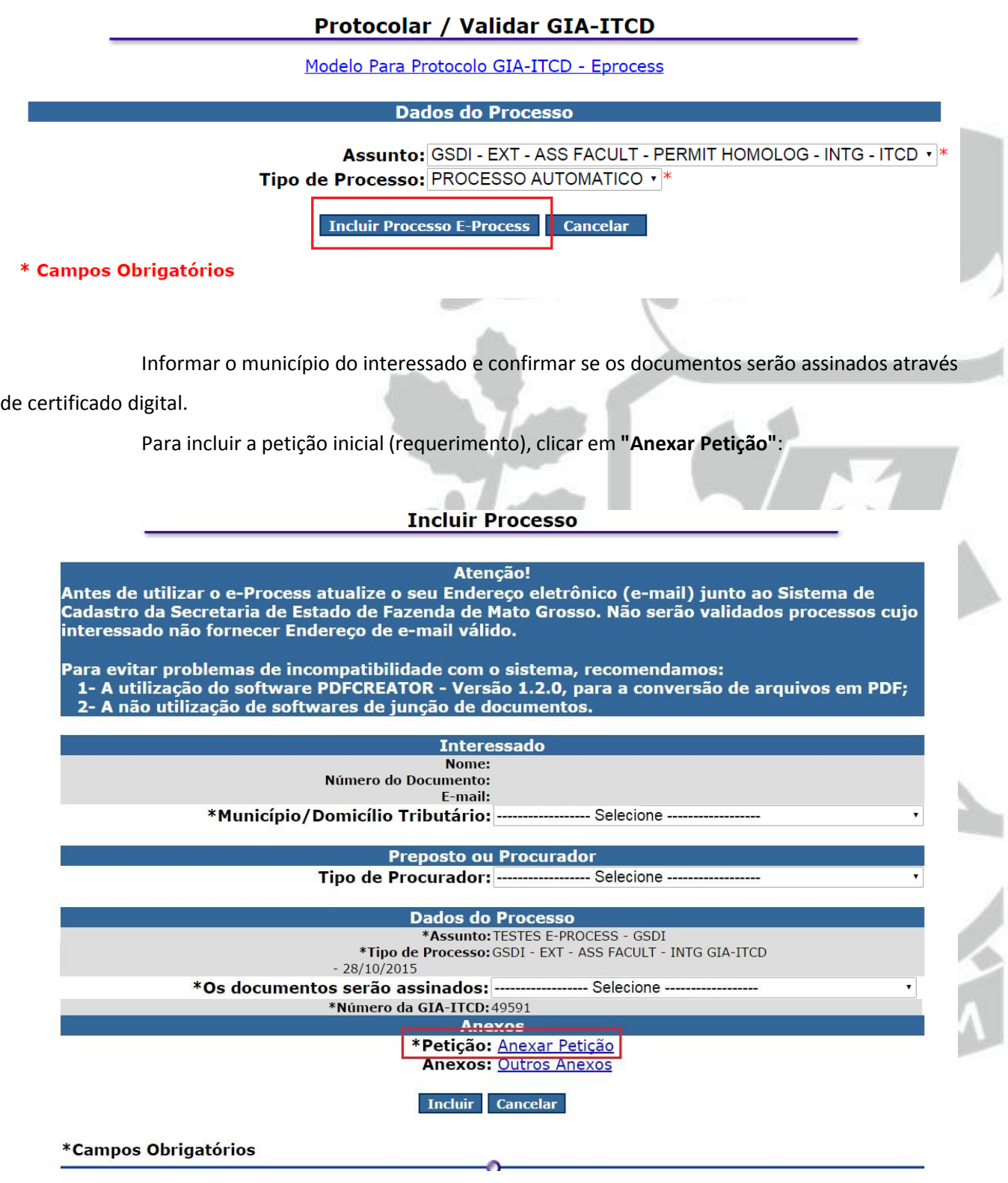

Clicar em "**Escolher Arquivo"**, e selecionar o requerimento inicial em seu computador:

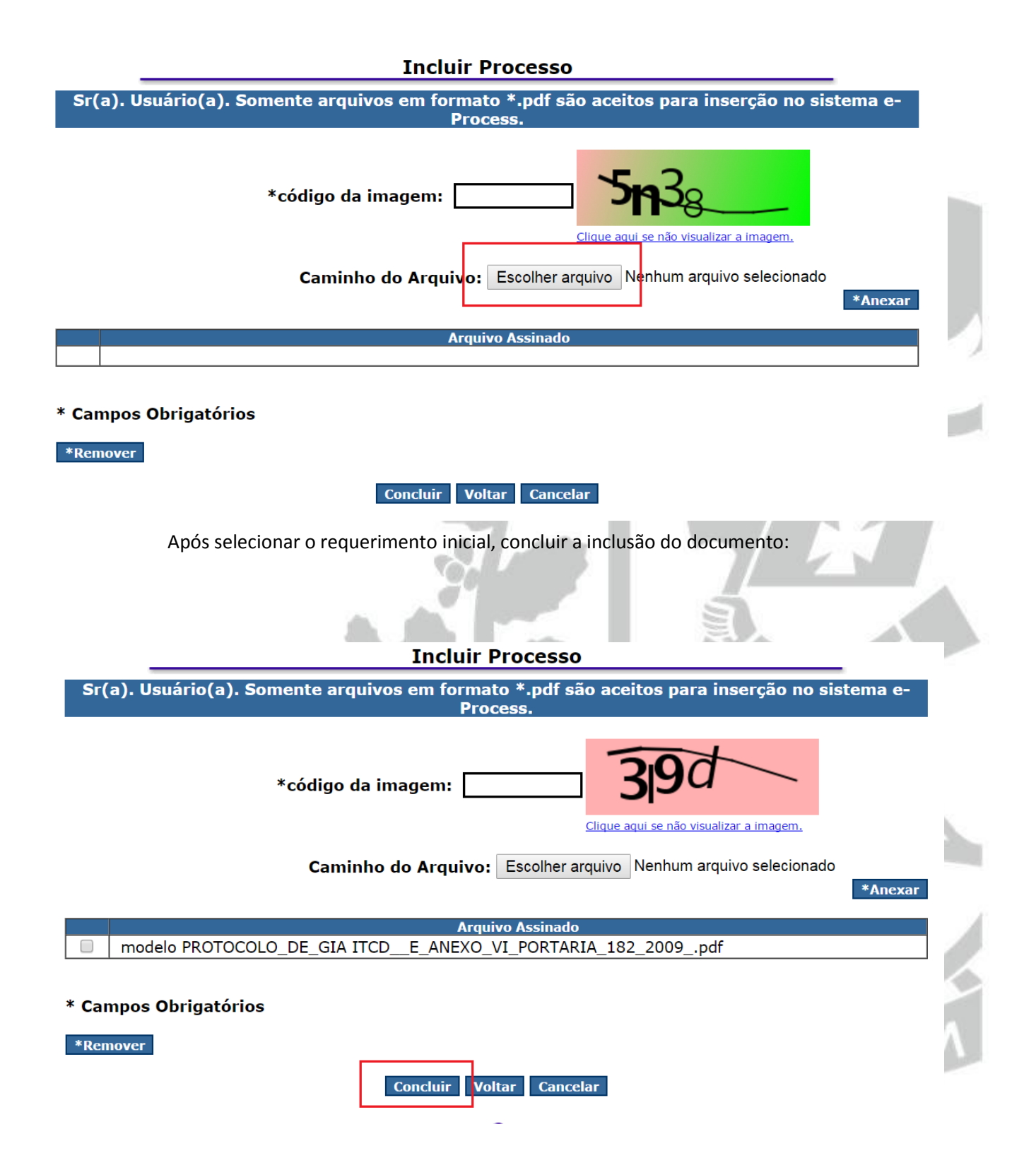

Para incluir os demais documentos obrigatórios, clicar em **"Outros Anexos"**:

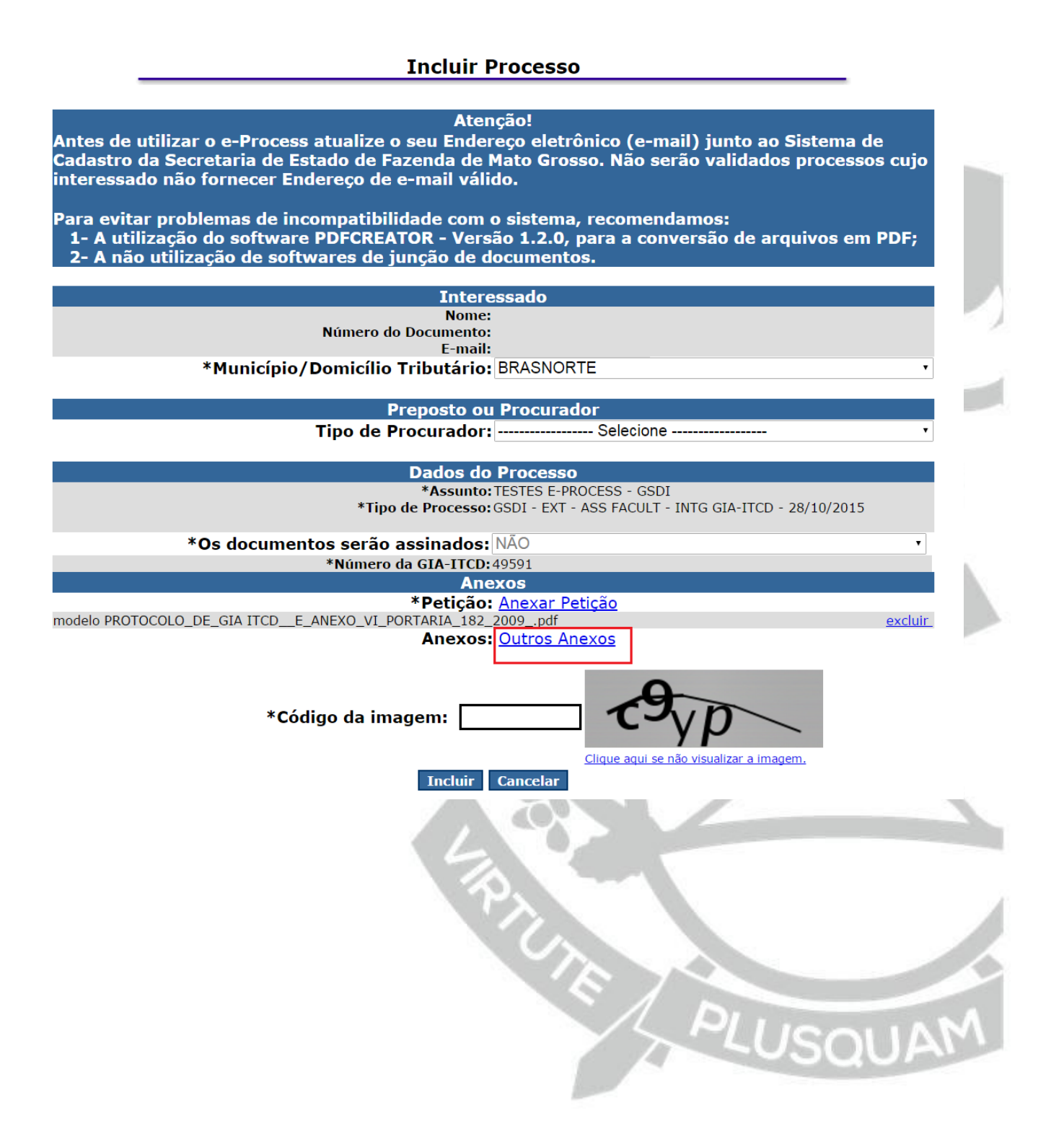

Escolher os arquivos em seu computador, um por um, e, ao final, clicar em Concluir:

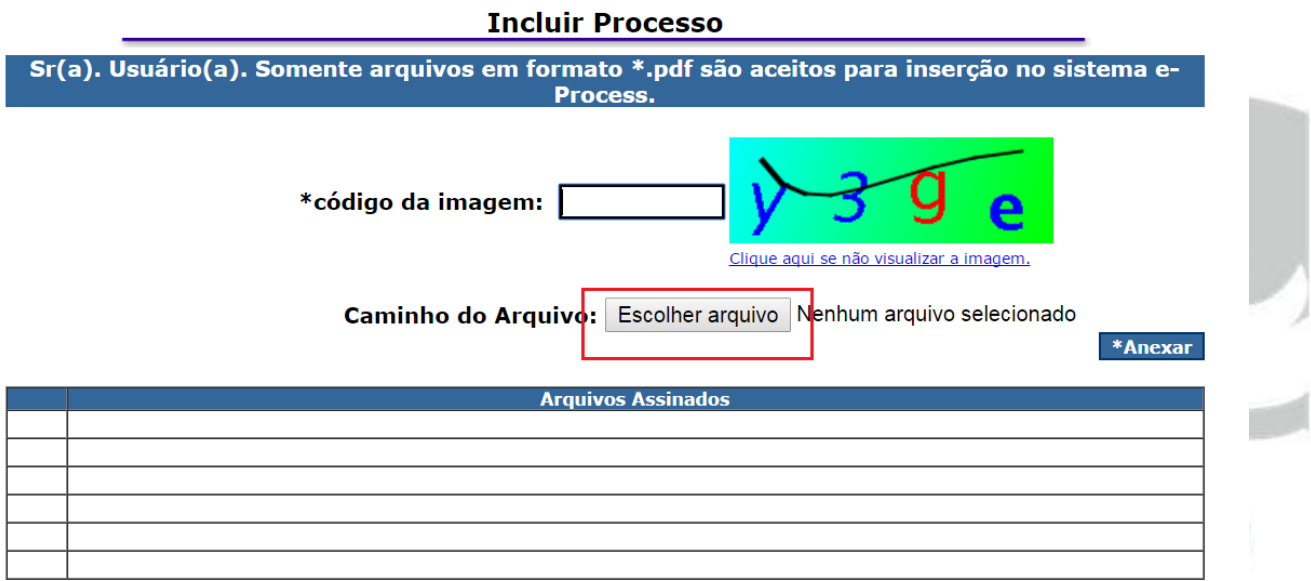

### \* Campos Obrigatórios

\*Remover

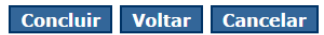

E ALUSQU

Após incluir toda a documentação obrigatória, clicar em "**Incluir"**:

### **Incluir Processo** Atenção! Antes de utilizar o e-Process atualize o seu Endereço eletrônico (e-mail) junto ao Sistema de Cadastro da Secretaria de Estado de Fazenda de Mato Grosso. Não serão validados processos cujo interessado não fornecer Endereço de e-mail válido. Para evitar problemas de incompatibilidade com o sistema, recomendamos: 1- A utilização do software PDFCREATOR - Versão 1.2.0, para a conversão de arquivos em PDF; 2- A não utilização de softwares de junção de documentos. **Interessado** Nome: Número do Documento: E-mail: \*Município/Domicílio Tributário: BRASNORTE **Preposto ou Procurador** Tipo de Procurador: ------------------ Selecione --**Dados do Processo** \*Assunto: TESTES E-PROCESS - GSDI \*Tipo de Processo: GSDI - EXT - ASS FACULT - INTG GIA-ITCD \*Os documentos serão assinados: NÃO  $\overline{\phantom{a}}$ \*Número da GIA-ITCD: 49591 **Anexos** \*Petição: Anexar Petição modelo PROTOCOLO\_DE\_GIA ITCD\_\_E\_ANEXO\_VI\_PORTARIA\_182\_2009\_.pdf excluir\_ **Anexos: Outros Anexos** gia 49591.pdf excluir minuta inventário.pdf \*Código da imagem: Clique aqui se não visualizar a imagem. **Incluir Cancelar** \*Campos Obrigatórios

Após a mensagem de sucesso na inclusão do processo, o Sistema E-Process envia um email para o endereço do interessado com o código para sua validação, que deverá ser feita no prazo máximo de 7 (sete) dias:

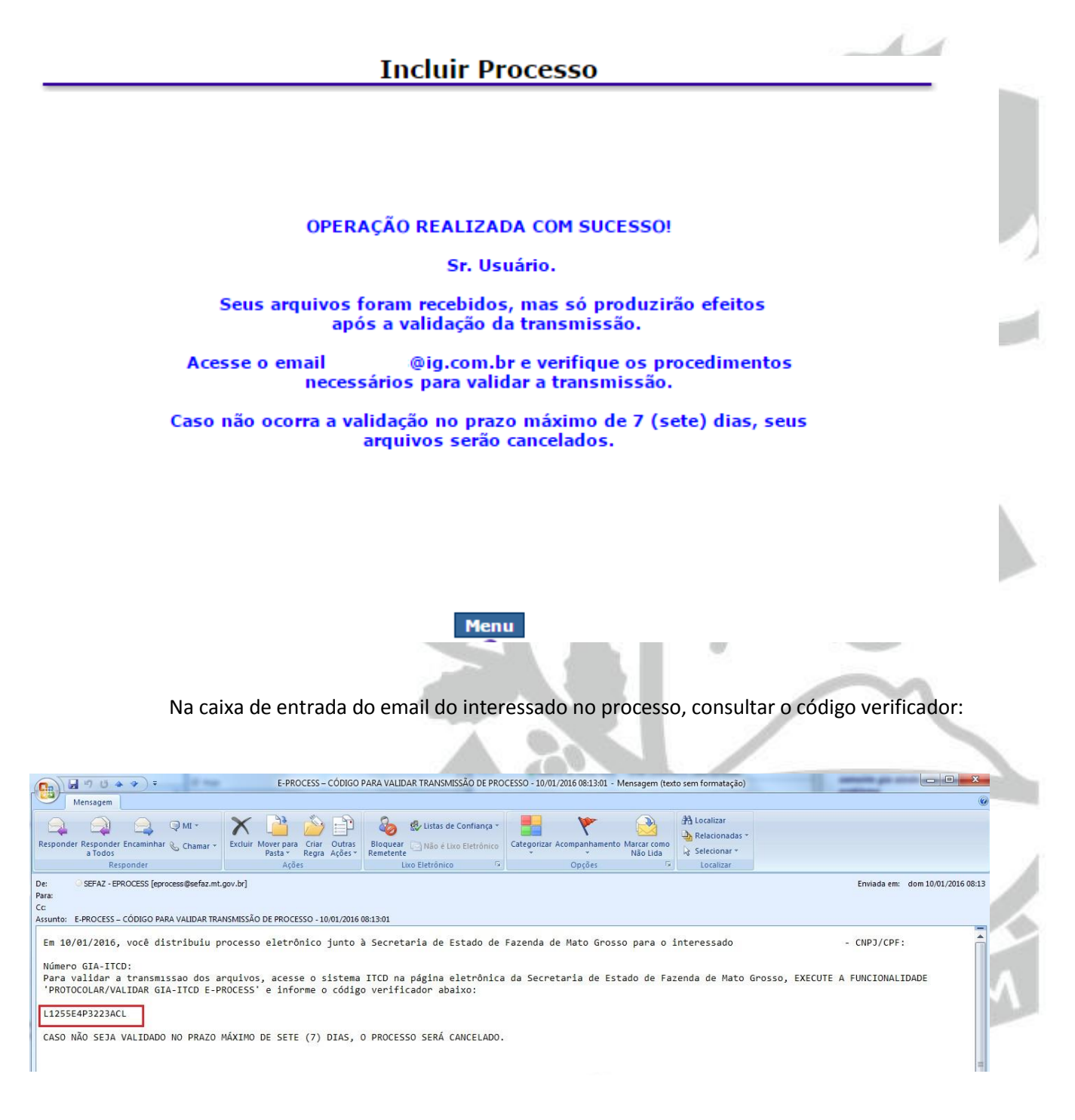

Com o código verificador, utilizar a opção "Protocolar/Validar GIA-ITCD, no Menu Principal do Sistema ITCD, disponível no portal da SEFAZ, Menu Serviços, GIA ITCD:

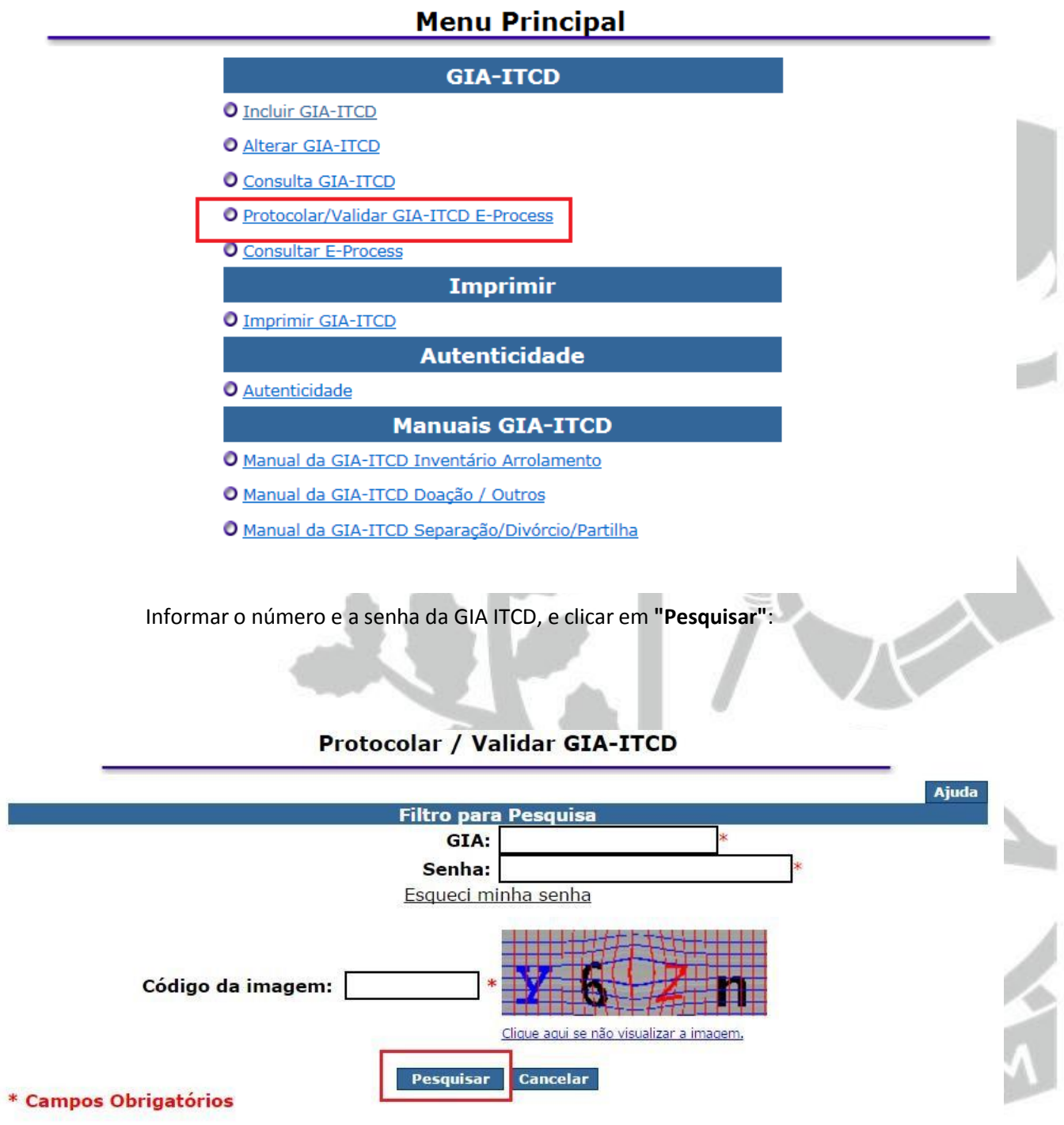

Se as informações estiverem corretas, será disponibilizada a opção "Validar Protocolo GIA -

ITCD":

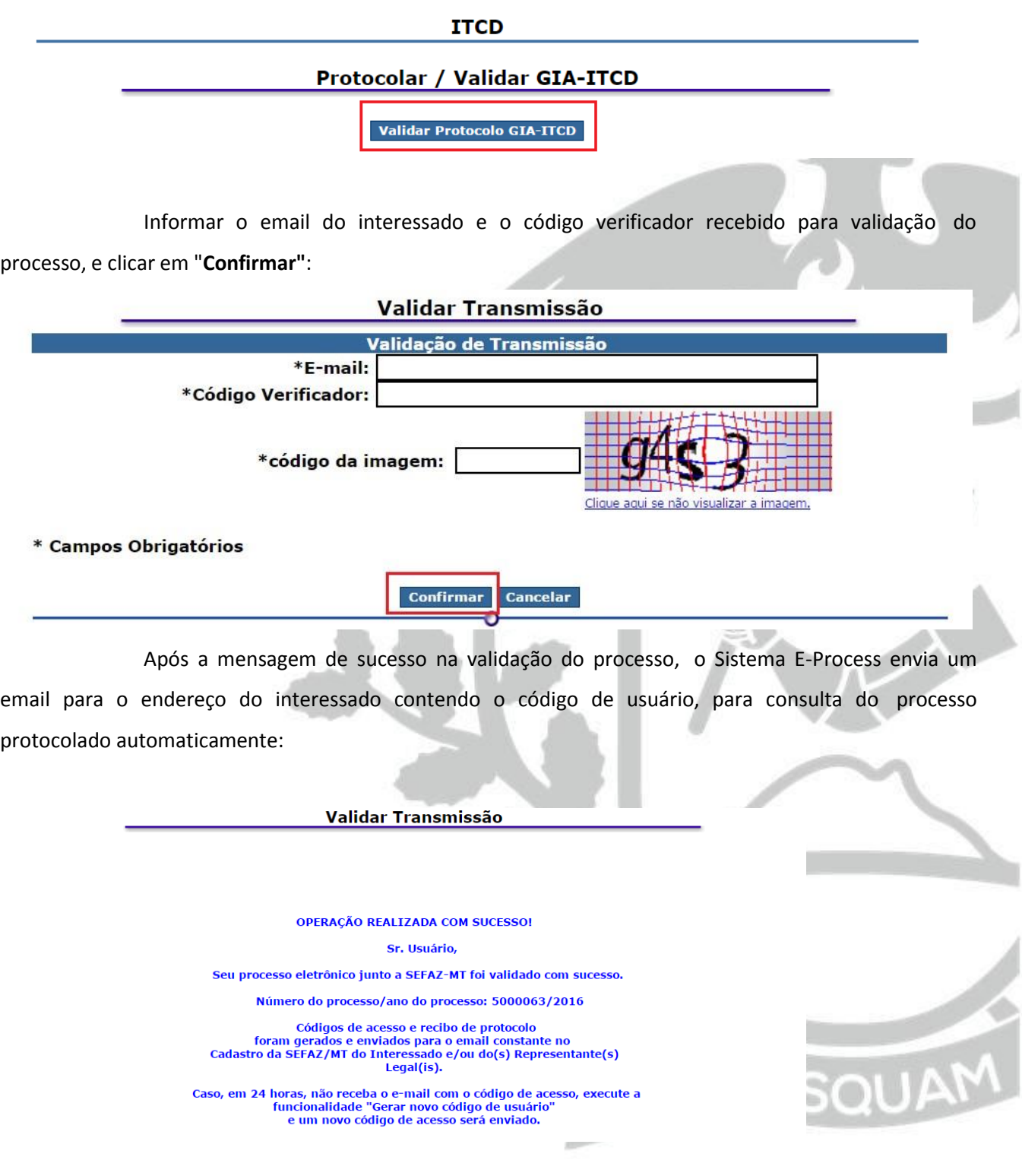

Após a validação do protocolo automático, o DAR AUT gerado pelo Sistema estará disponível, aproximadamente, após 15 minutos, e pode ser emitido conforme orientação no capítulo **Consultar GIA ITCD**.

### <span id="page-24-0"></span>**7. PROTOCOLO MANUAL**

Este procedimento será adotado nos casos em que o Sistema ITCD orientar que o protocolo

da GIA ITCD-e deverá ser do tipo **protocolo manual**:

### **Incluir GIA - ITCD Inventário Arrolamento**

Inclusão efetuada com sucesso.

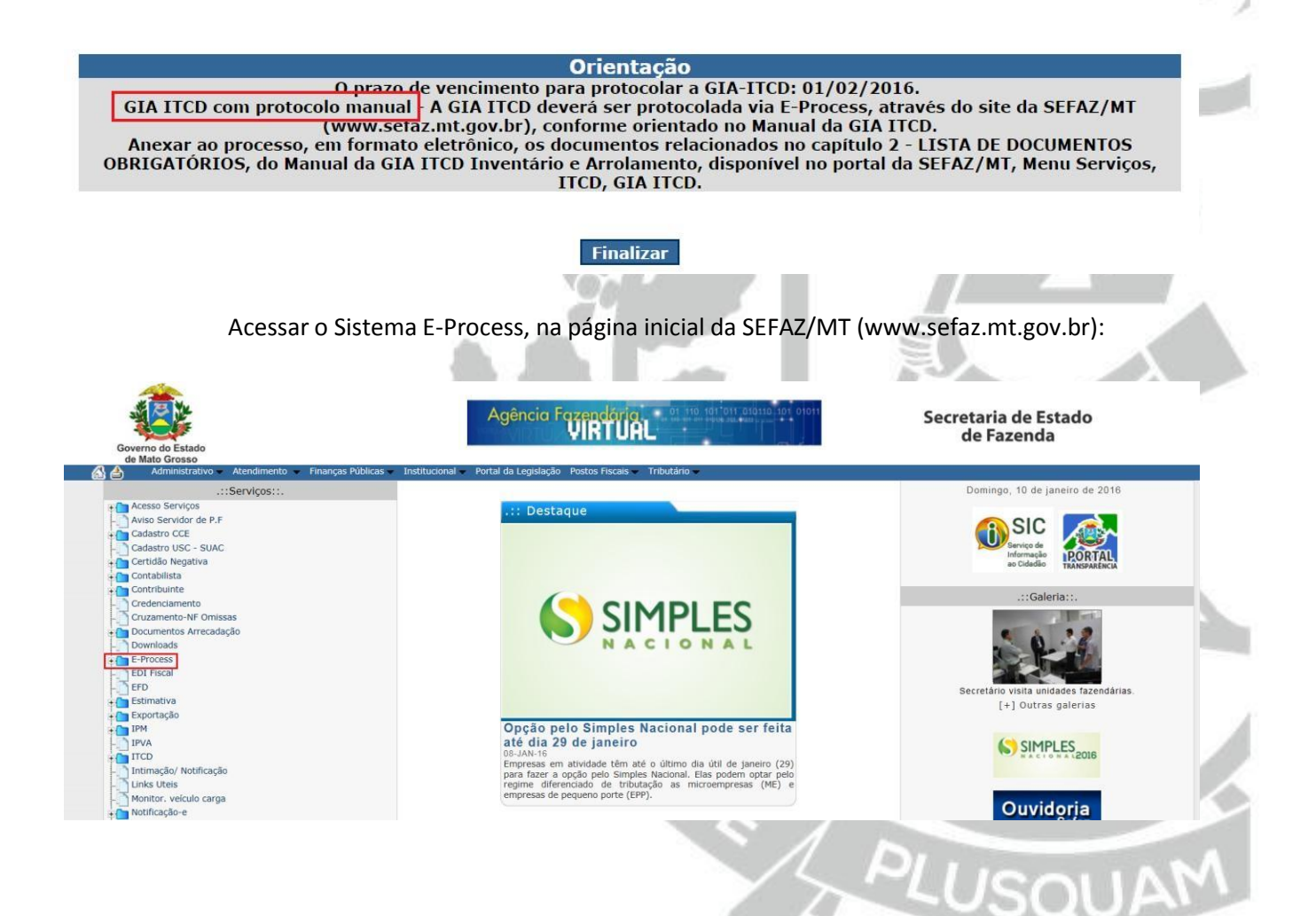

Clique em **"Para acessar a página do Sistema E-Process clique aqui"**:

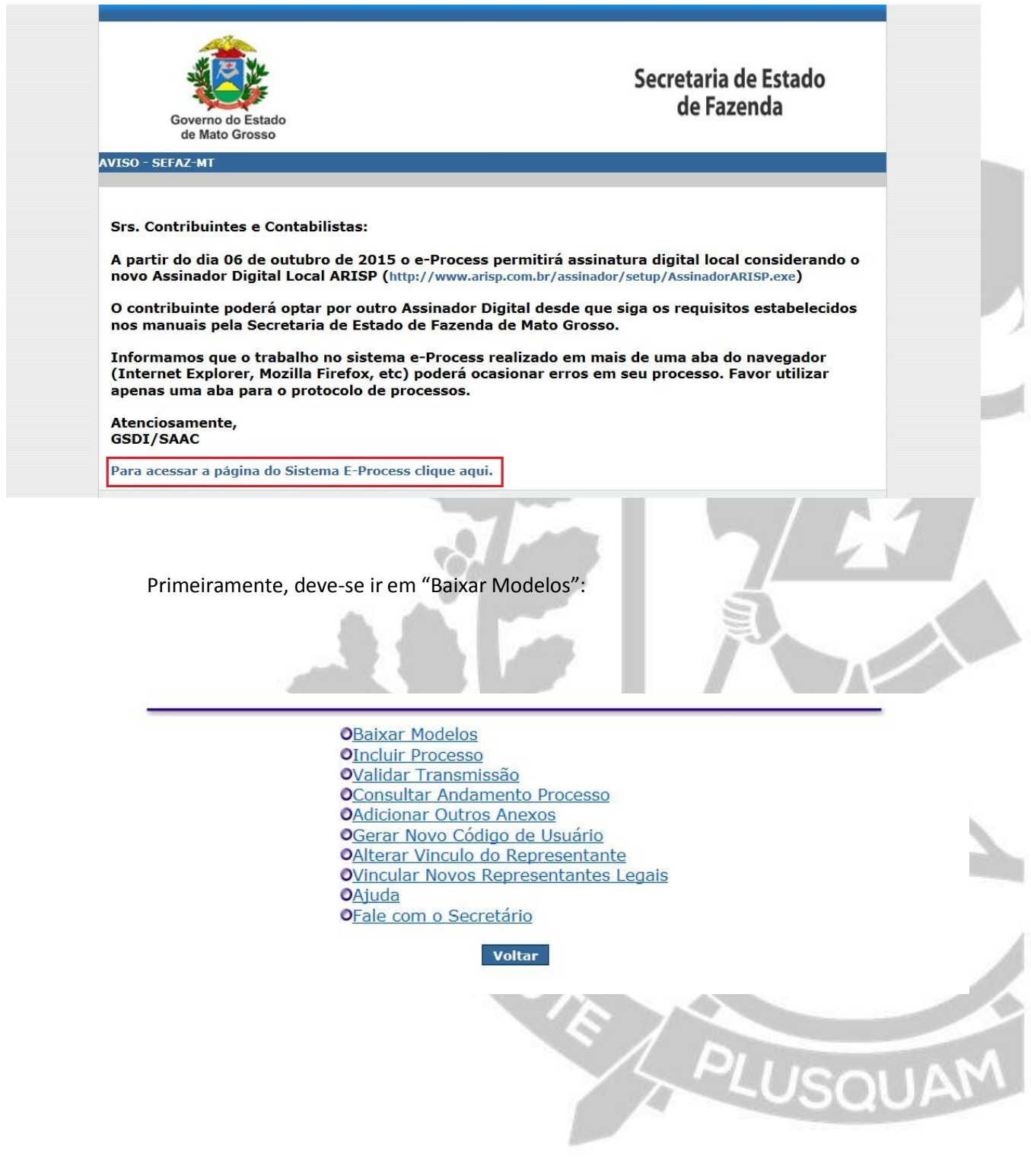

Sempre que solicitado, preencha o campo **"\*código da imagem:"**, conforme as letras e/ou números que estiverem na figura:

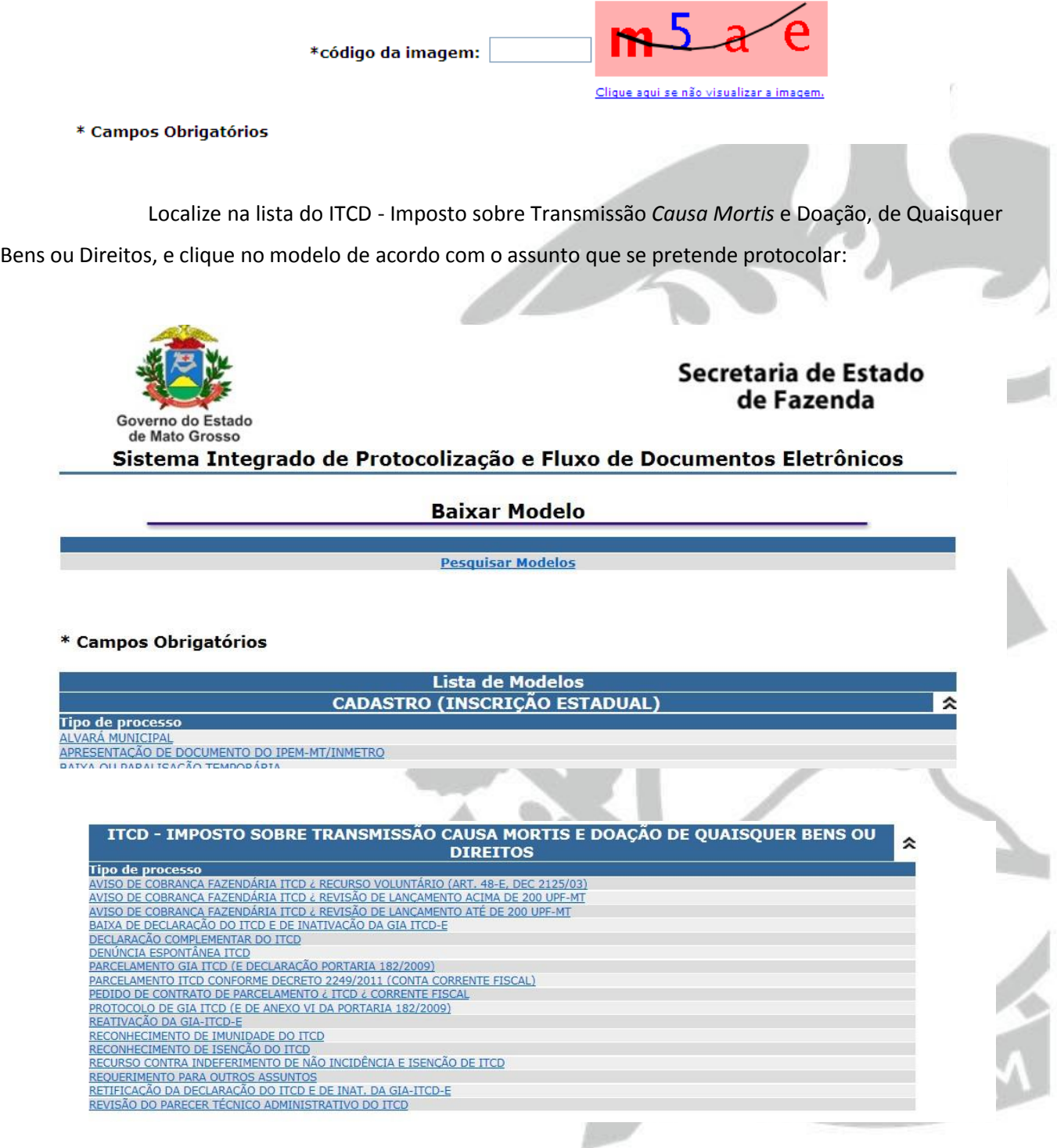

Clique sobre o nome do processo para ler as informações sobre o tipo de processo e verificar para quais casos deve ser utilizado:

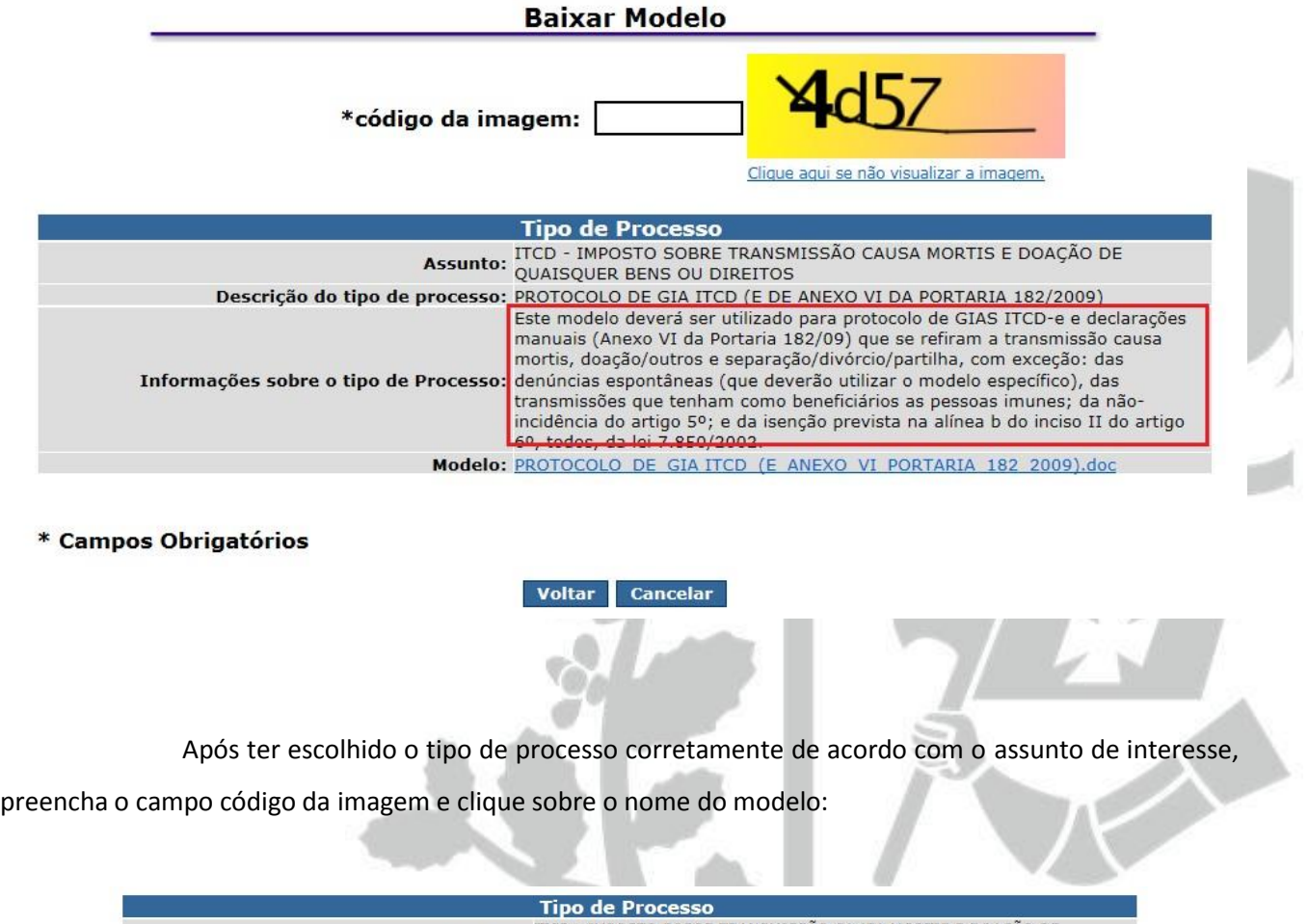

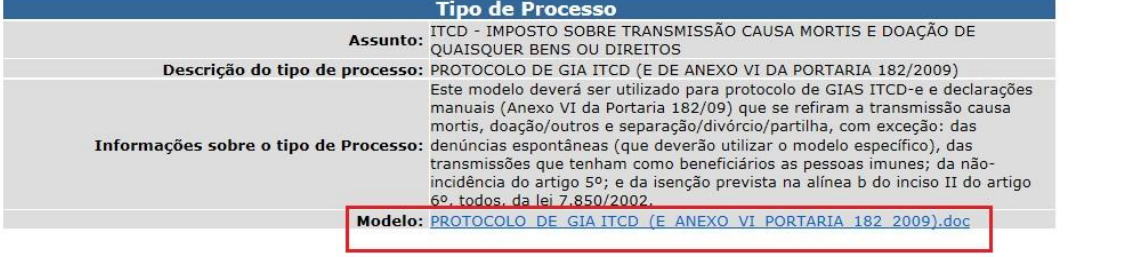

Preencha todos os campos do formulário e o converta em formato **PDF**, juntamente com

toda documentação necessária para comprovar os fatos alegados (de acordo com o capítulo 2, página 4), para inclusão no processo.

Retorne à página do Sistema E-Process e escolha **"Incluir Processo"**:

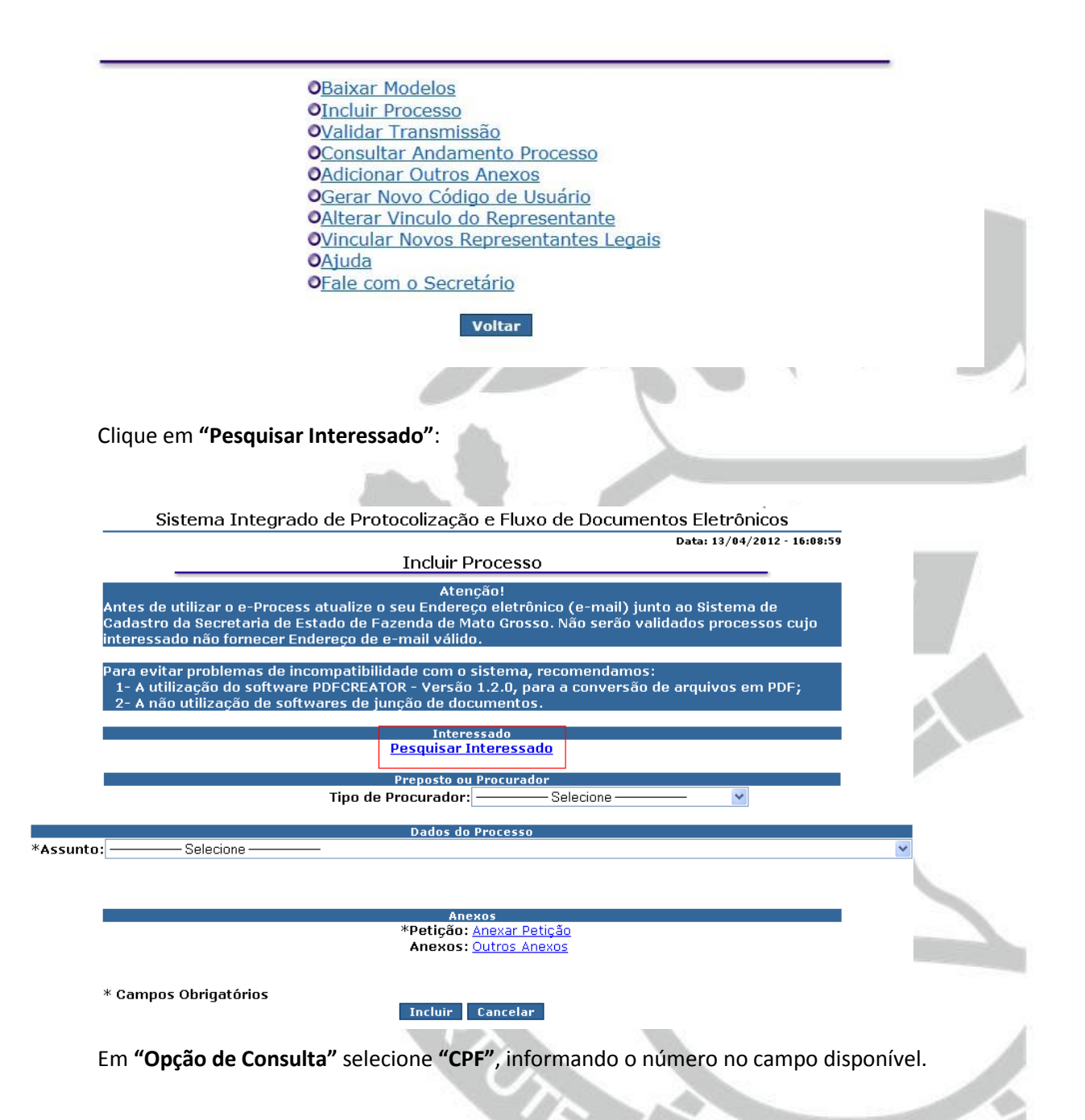

Clique em **"Validar Documento"** depois em **"Localizar":**

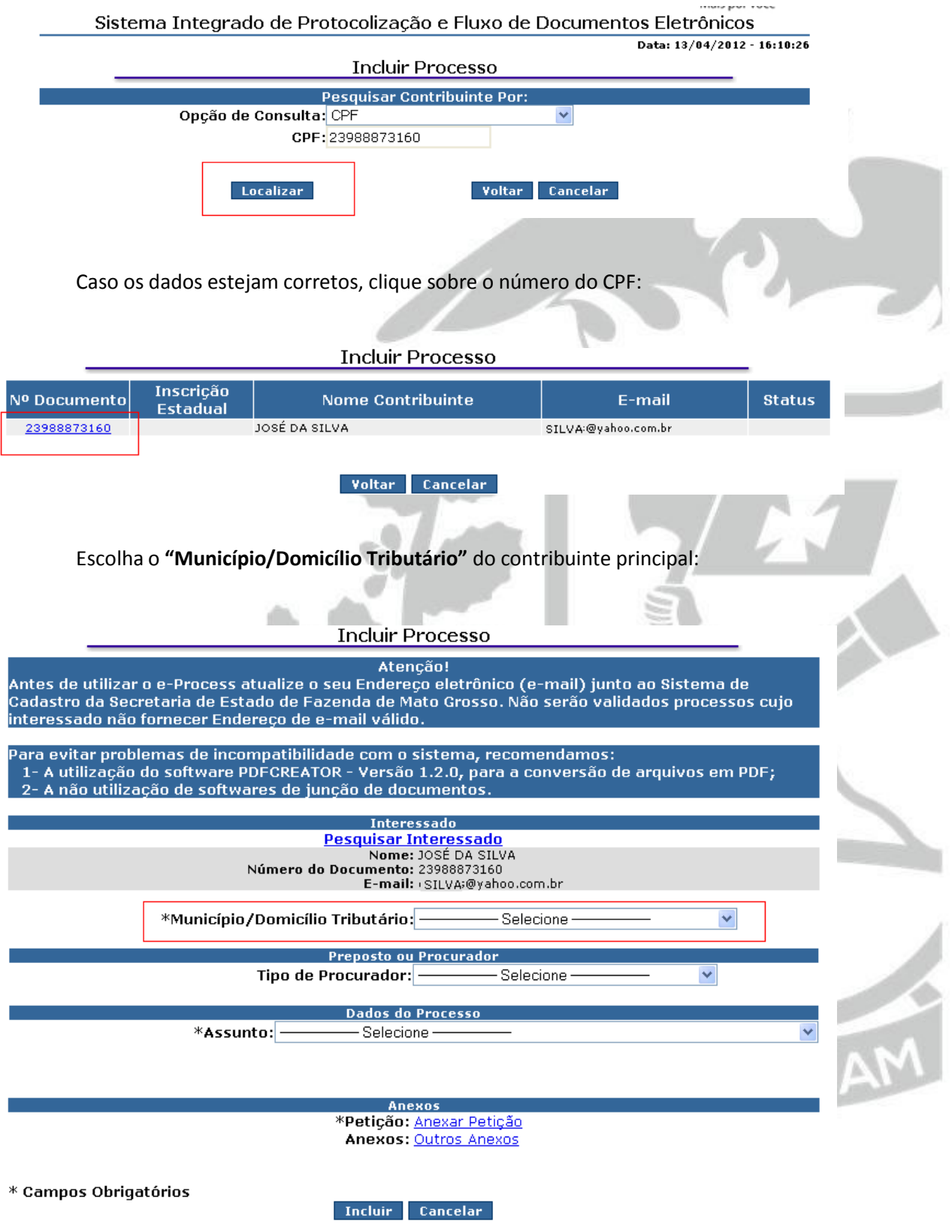

Se o processo estiver sendo preenchido por Preposto ou Procurador, selecione o "Tipo de Procurador" entre "CONTABILISTA" ou "OUTRAS PESSOAS FÍSICAS/JURÍDICAS", clique em "Pesquisar" e informe o CPF/CNPJ do preposto ou procurador.

Em **"Dados do Processo"**, selecione no campo **"Assunto"** o item **"ITCD – IMPOSTO SOBRE TRANSMISSÃO CAUSA MORTIS E DOAÇÃO DE QUAISQUER BENS OU DIREITOS"**:

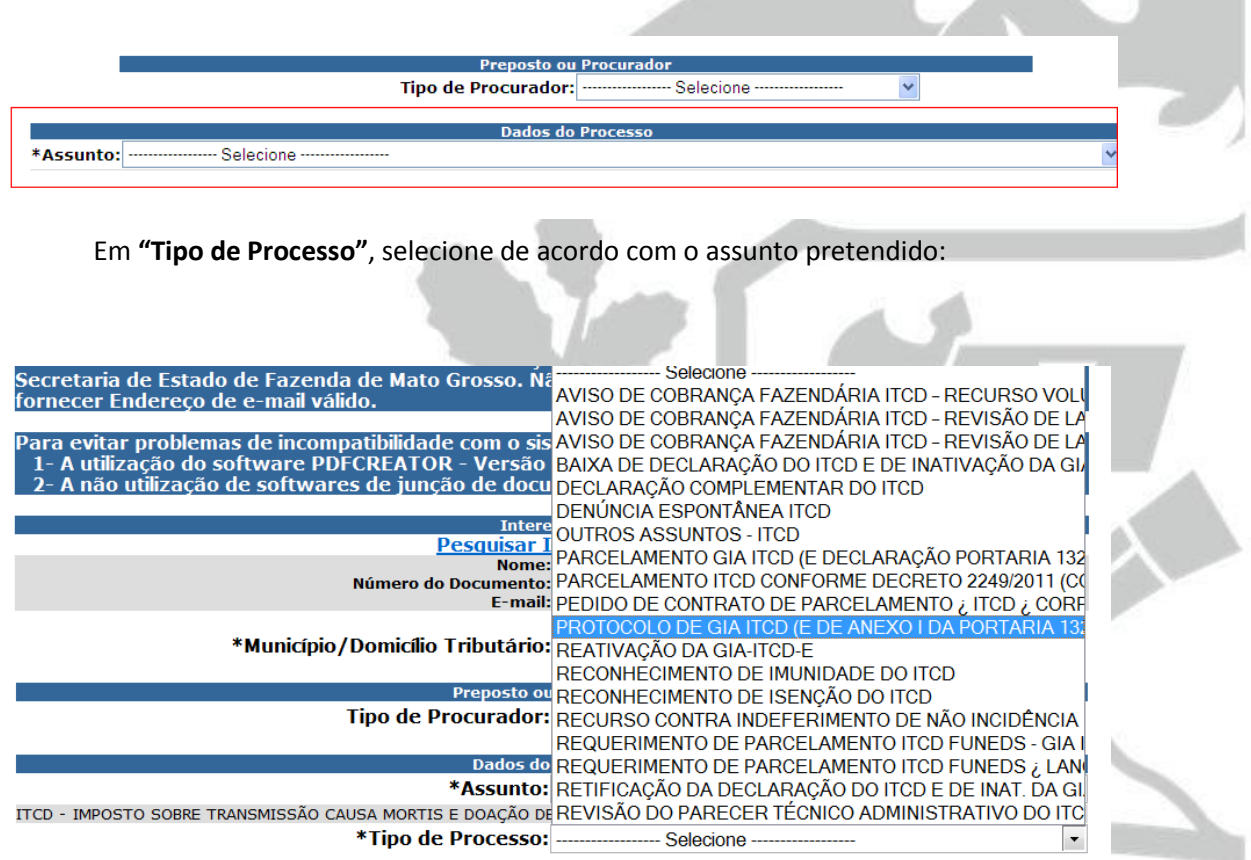

No campo **"\*Os documentos serão assinados:"** escolha SIM, se possuir certificado digital,

ou NÃO, se não possuir certificado digital:

 $*$ Os documentos<br>serão  $\checkmark$ assinados:

Em **"Anexos"**, clique no item **"\*Petição: Anexar Petição"**:

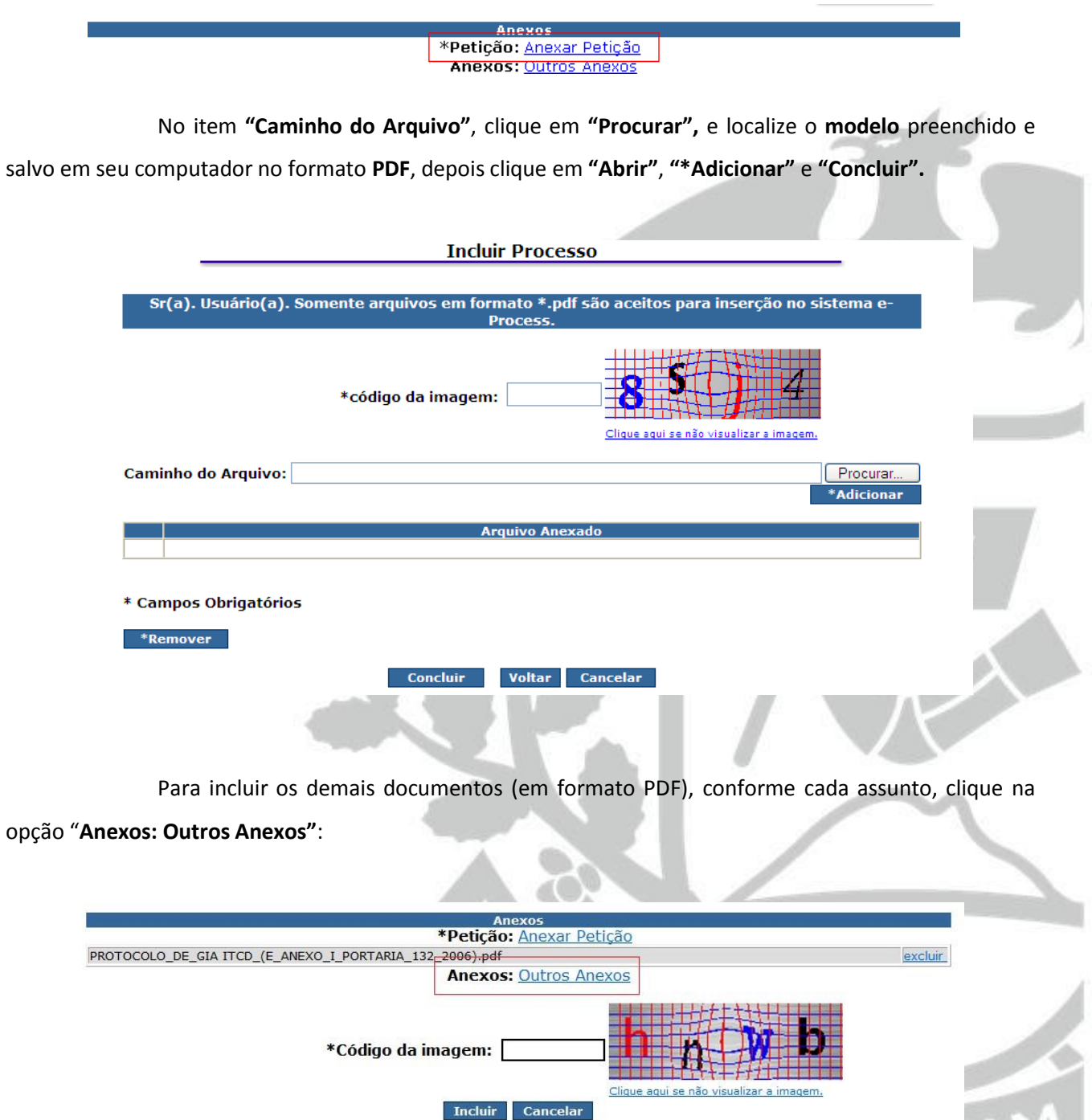

÷,

 $\sim 1000$ 

AM

\* Campos Obrigatórios

No item **"Caminho do Arquivo"**, clique em **"Procurar"**, e localize o documento salvo em seu computador no formato **PDF**, depois clique em **"Abrir"** e **"\*Adicionar".** Repita o procedimento para inclusão de cada documento que desejar anexar. Ao final, clique em **"Concluir":**

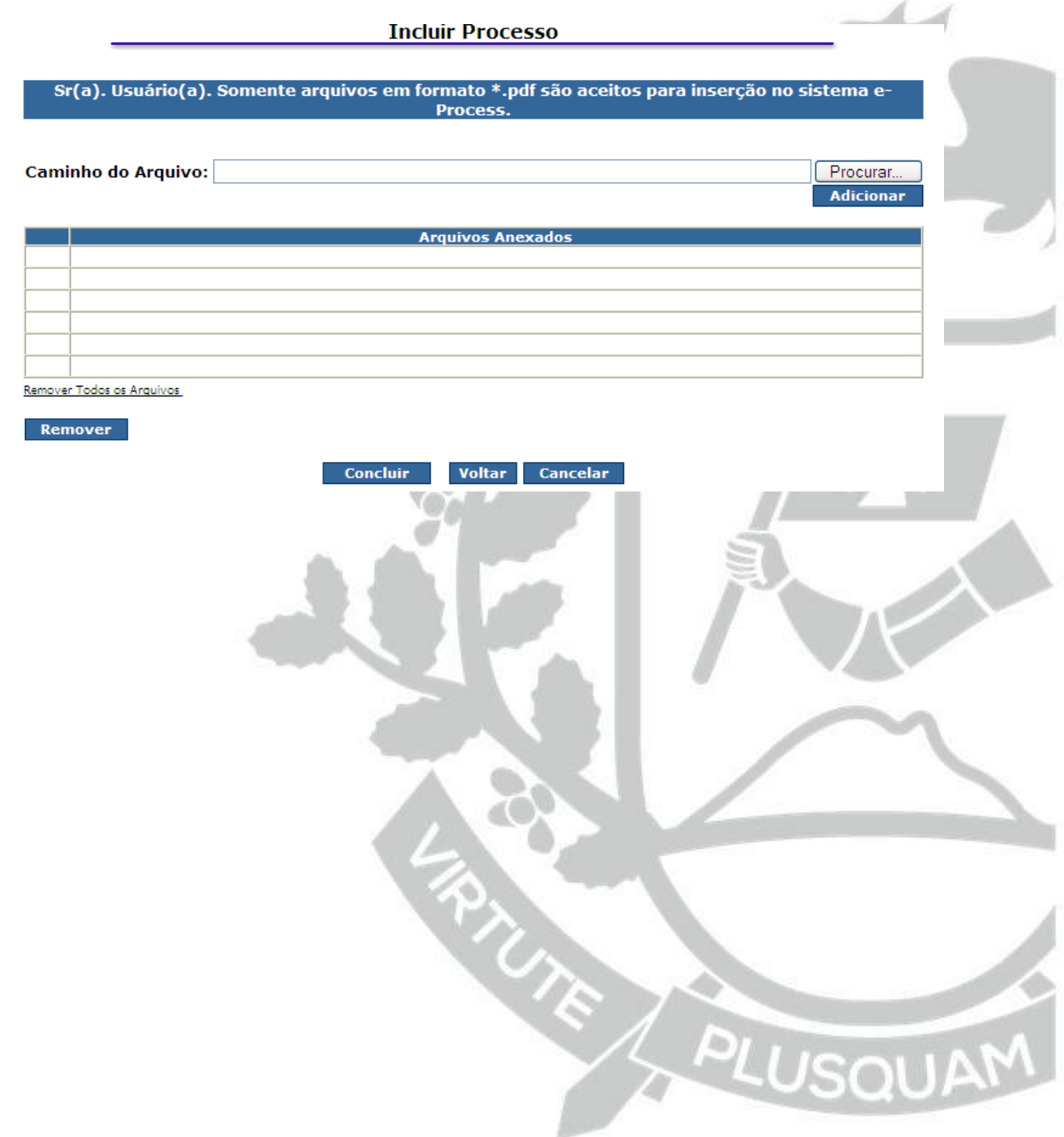

Para finalizar a inclusão do e-process, clique em **"Incluir"**:

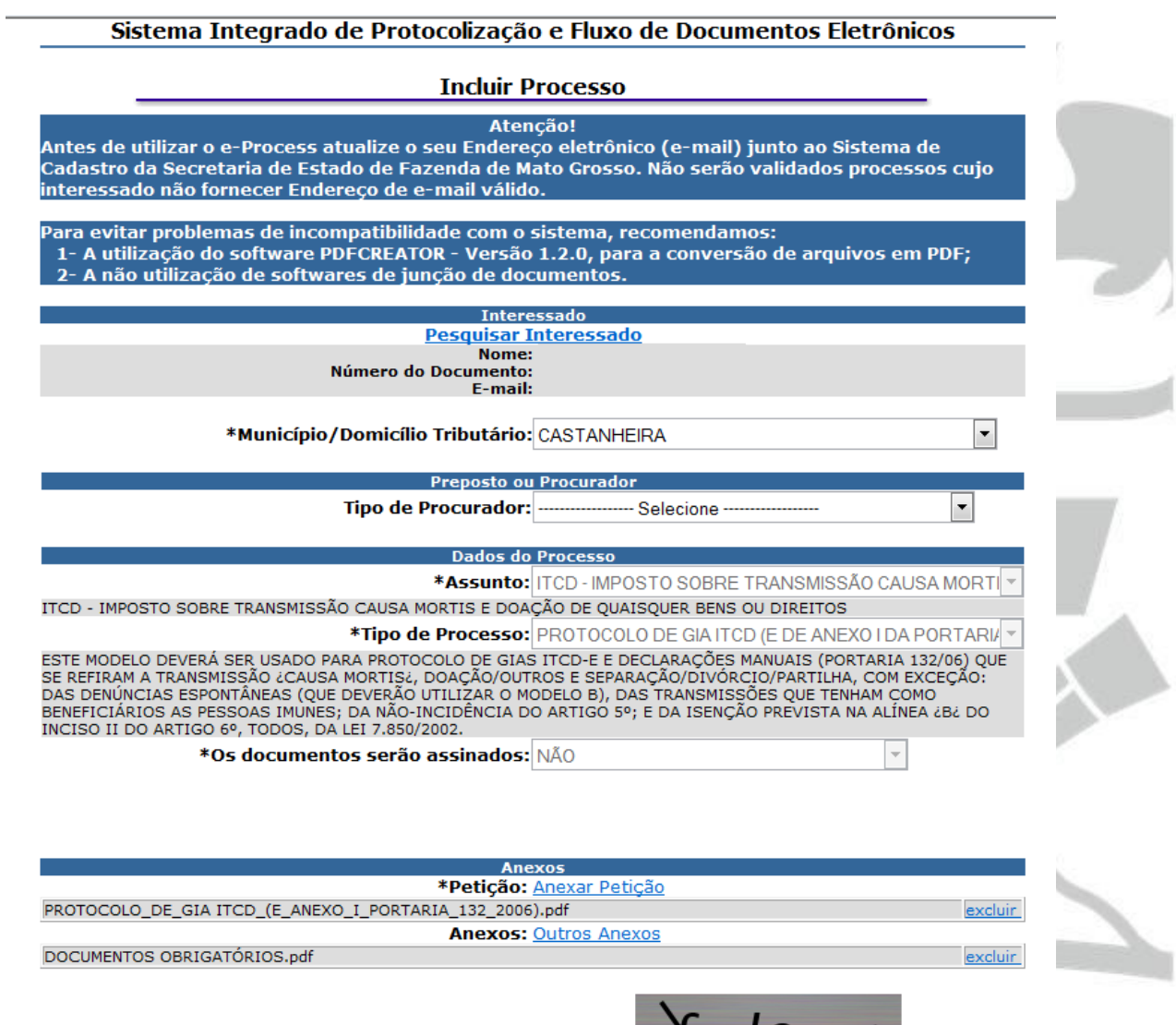

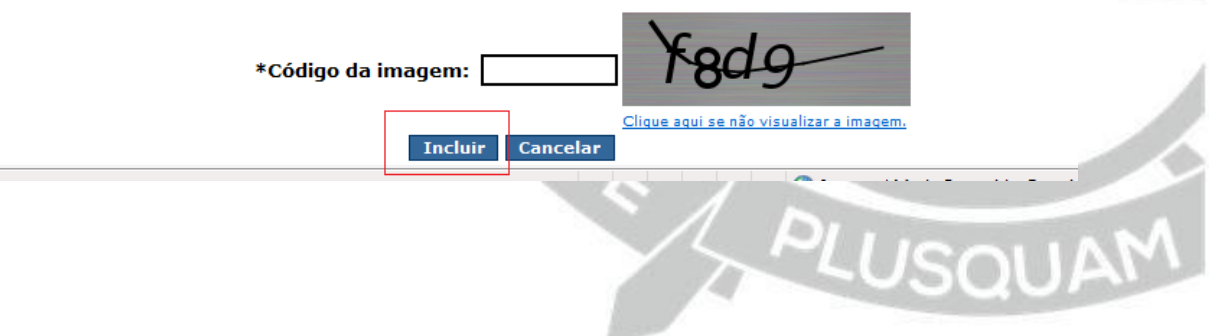

 $\overline{\phantom{a}}$ 

A mensagem de sucesso é disponibilizada, informando que o código verificador do processo para **"Validação do Processo"** foi enviado ao email do Interessado:

**Incluir Processo** OPERAÇÃO REALIZADA COM SUCESSO! Sr. Usuário. Seus arquivos foram recebidos, mas só produzirão efeitos após a validação da transmissão. **Acesse o email** e verifique os procedimentos necessários para validar a transmissão. Caso não ocorra a validação no prazo máximo de 7 (sete) dias, seus arquivos serão cancelados. O código verificador para **"Validação do Processo"** é enviado para a caixa de entrada de emails do interessado (aquele que estiver cadastrado na SEFAZ/MT), localize e abra a mensagem enviada pelo Sistema E-Process**:**SEFAZ - EPROCESS [eprocess@sefaz.mt.gov.br] Enviada em: qua 05/02/2014 16:37 De: Para<br>Cc e...<br>Assunto: E-PROCESS – CÓDIGO PARA VALIDAR TRANSMISSÃO DE PROCESSO - 05/02/2014 16:36:29 Em 05/02/2014, você distribuiu processo eletrônico junto à Secretaria de Estado de Fazenda de Mato Grosso para o interessado Para validar a transmissão dos arquivos, acesse o sistema e-Process na página eletrônica da Secretaria de Estado de Fazenda de<br>Para validar a transmissão dos arquivos, acesse o sistema e-Process na página eletrônica da Sec

TALI

Y125141DC7A3F0M

CASO NÃO SEJA VALIDADO NO PRAZO MÁXIMO DE SETE (7) DIAS, O PROCESSO SERÁ CANCELADO.

Retorne à página do Sistema E-Process e escolha **"Validar Transmissão"**:

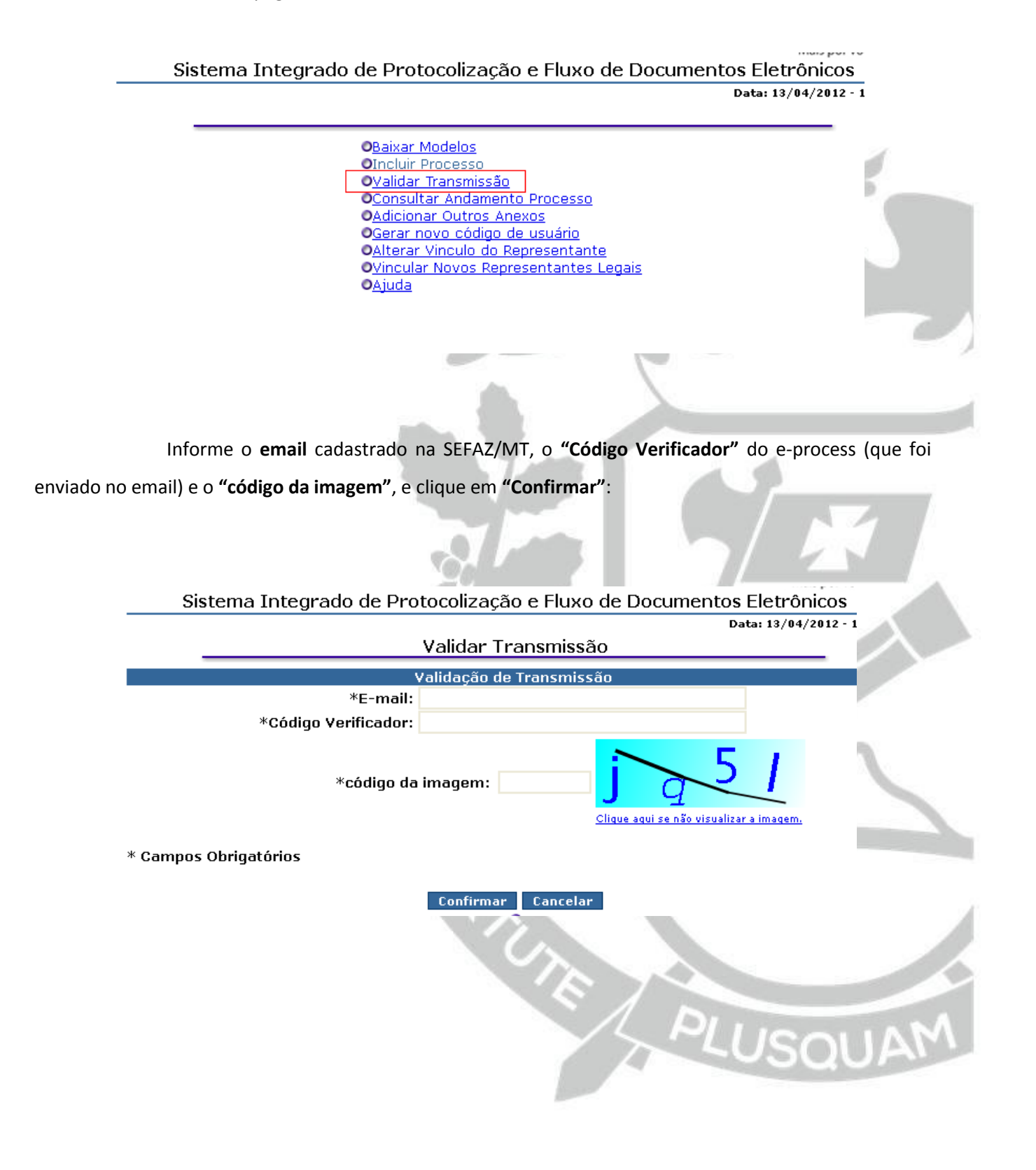

Tela de confirmação da validação do E-Process, informando o número do processo validado

com sucesso:

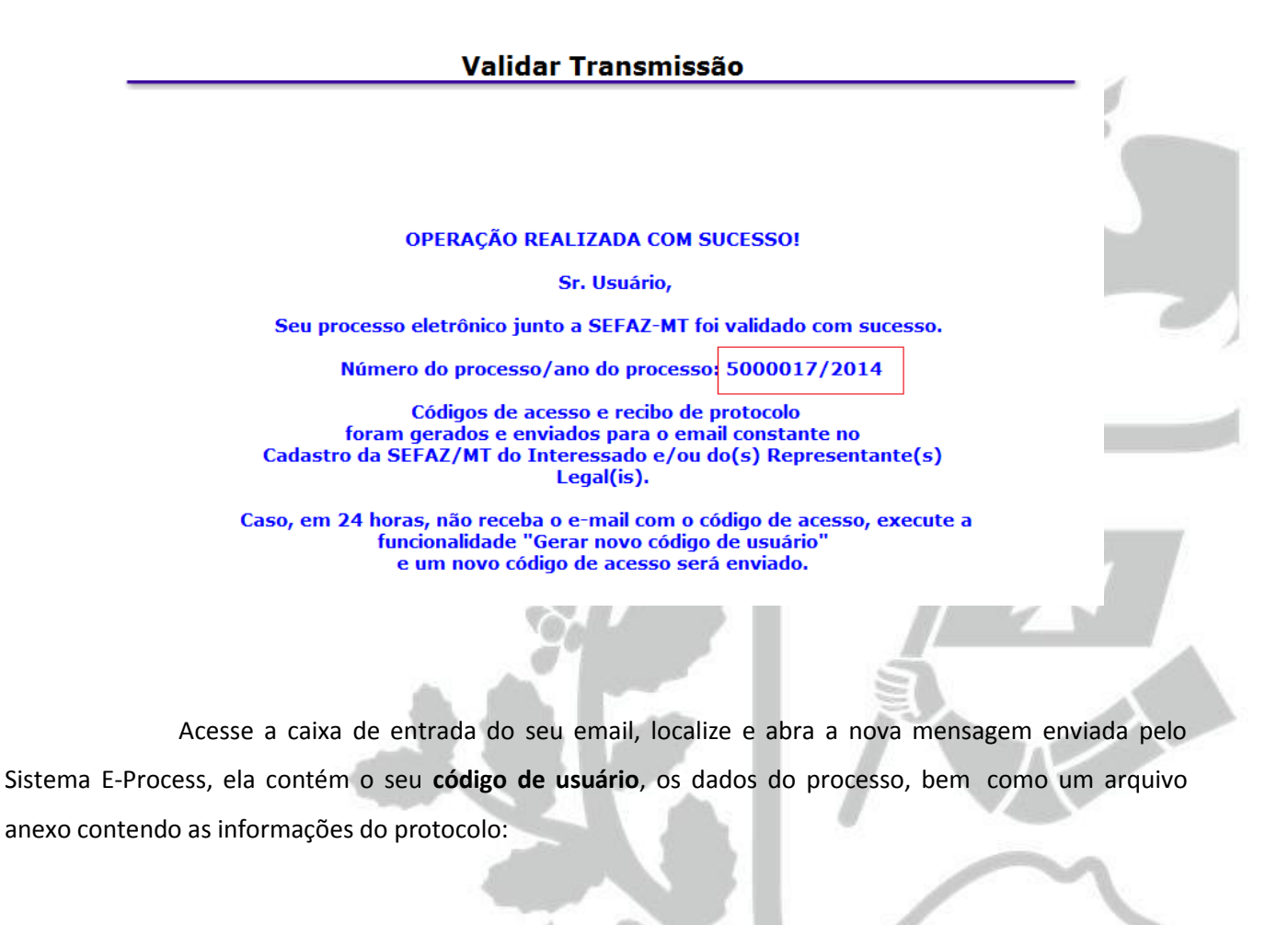

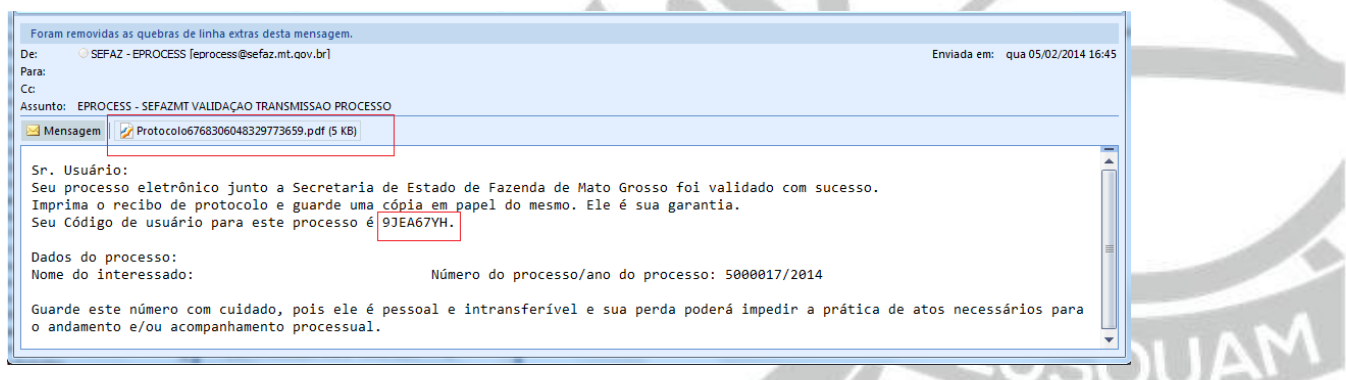

Para consultar o andamento do processo, retorne à página do Sistema E-Process:

**INTOID BOOT VS** Sistema Integrado de Protocolização e Fluxo de Documentos Eletrônicos Data: 13/04/2012 -: OBaixar Modelos OIncluir Processo **O**Validar Transmissão OConsultar Andamento Processo OAdicionar Outros Anexos OGerar novo código de usuário OAlterar Vinculo do Representante OVincular Novos Representantes Legais OAjuda Informe o **"Número do Processo"**, o **"Ano do Processo",** o **"Código de Usuário"** (fornecido no email de Validação do processo) e o **"código da imagem"**, e clique em **"Pesquisar"**:Sistema Integrado de Protocolização e Fluxo de Documentos Eletrônicos Data:  $13/04/2012 - 1$ Consultar Andamento do Processo \*Número do Processo: \*Ano do Processo: \*Código do Usuário: \*código da imagem: Clique aqui se não visualizar a imagem. \* Campos Obrigatórios Pesquisar **Cancelar** 

Para ver dados do Processo, clique em **"Ver Processo"**:

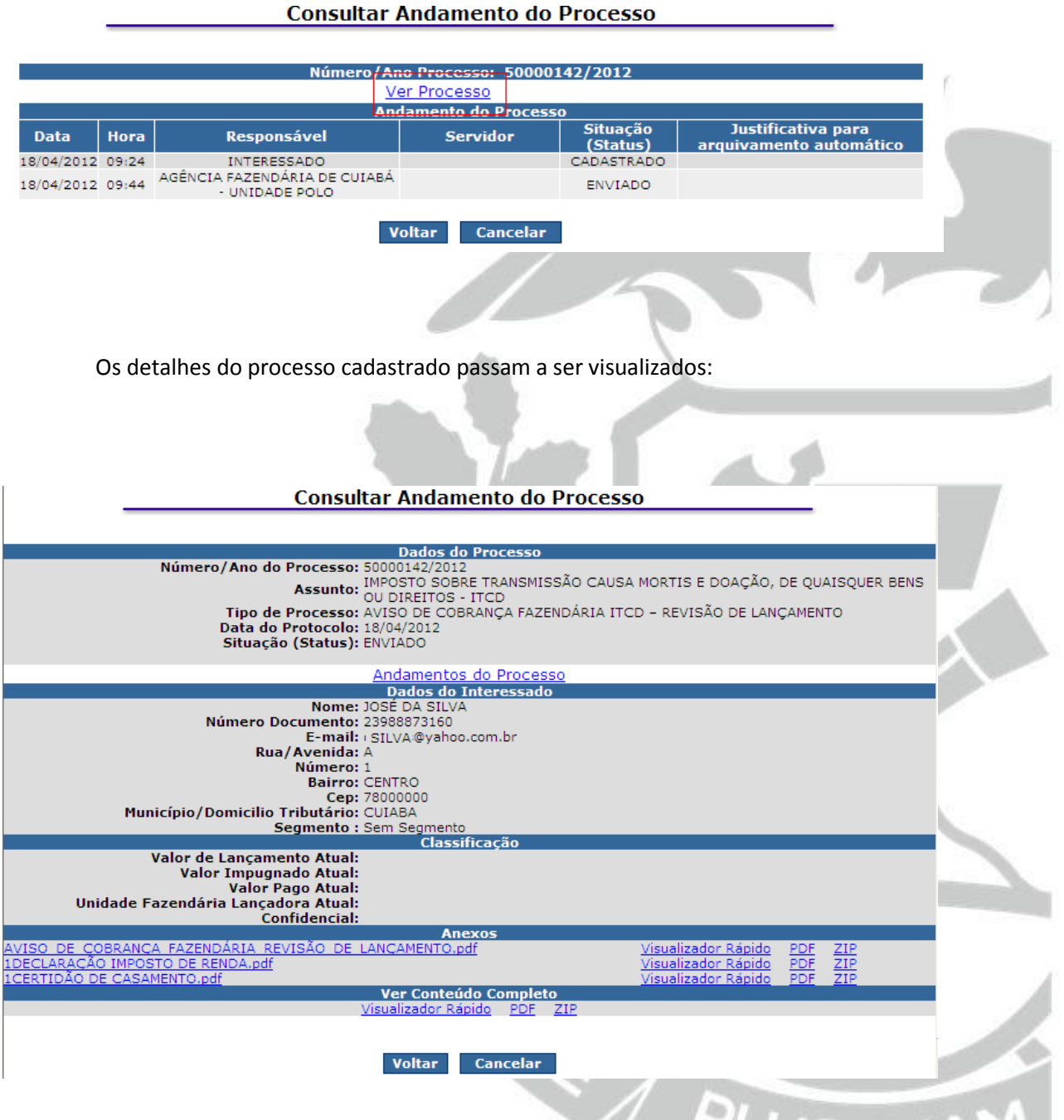

Após a análise do processo, o conteúdo do parecer e qualquer documento anexado pelo analista de SEFAZ/MT poderá ser acessado através da opção **"Ver Processo"** da funcionalidade **"Consultar Andamento do Processo"**, conforme já explicado anteriormente.

### <span id="page-39-0"></span>**8. CONSULTAR GIA ITCD-e**

### <span id="page-39-1"></span>**8.1. Consulta das informações declaradas**

Para consultar o andamento de uma **GIA ITCD-e**, basta acessar o Sistema através do Portal

da SEFAZ/MT [\(www.sefaz.mt.gov.br\)](http://www.sefaz.mt.gov.br/):

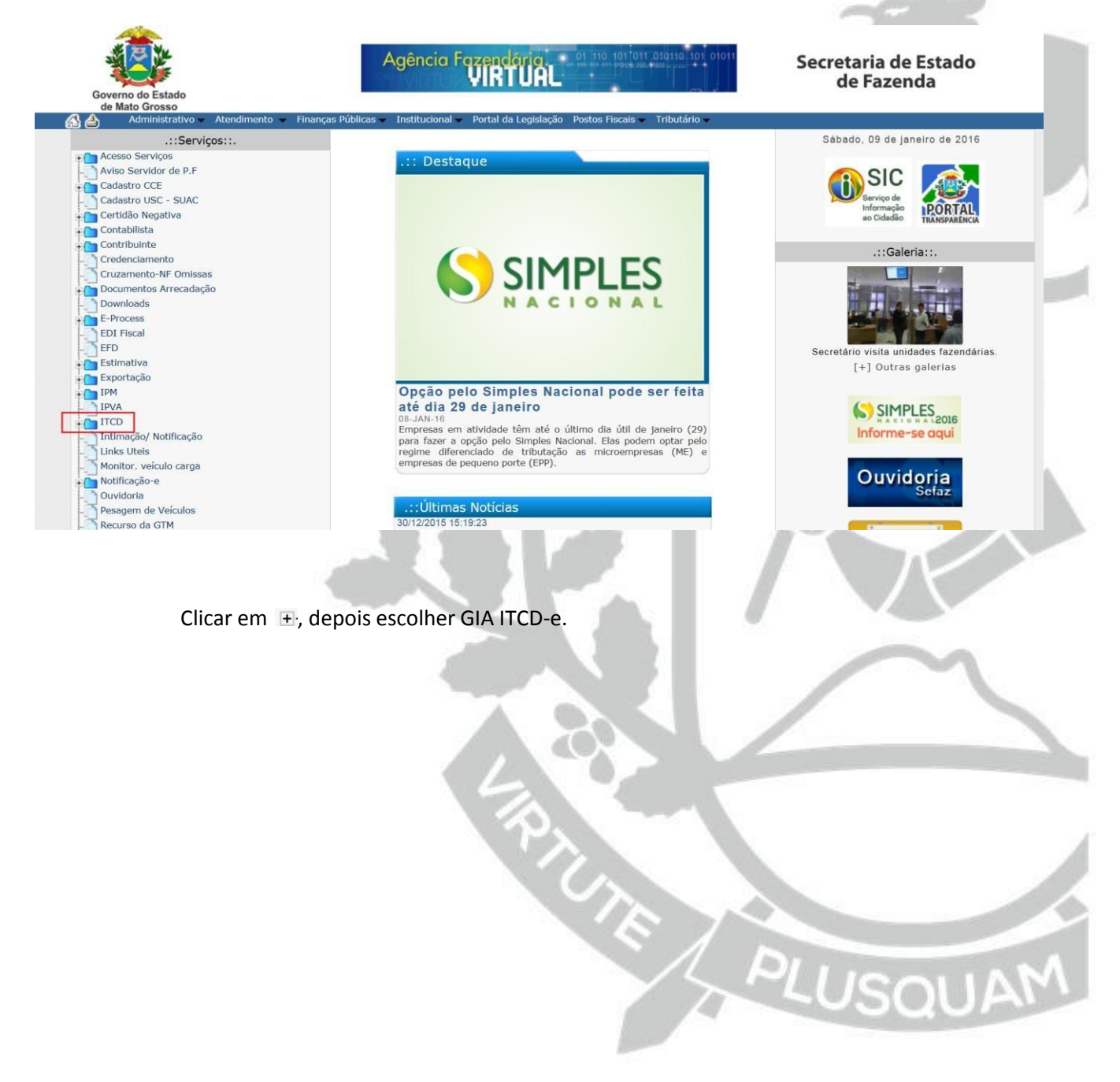

Escolher **Consulta GIA ITCD:**

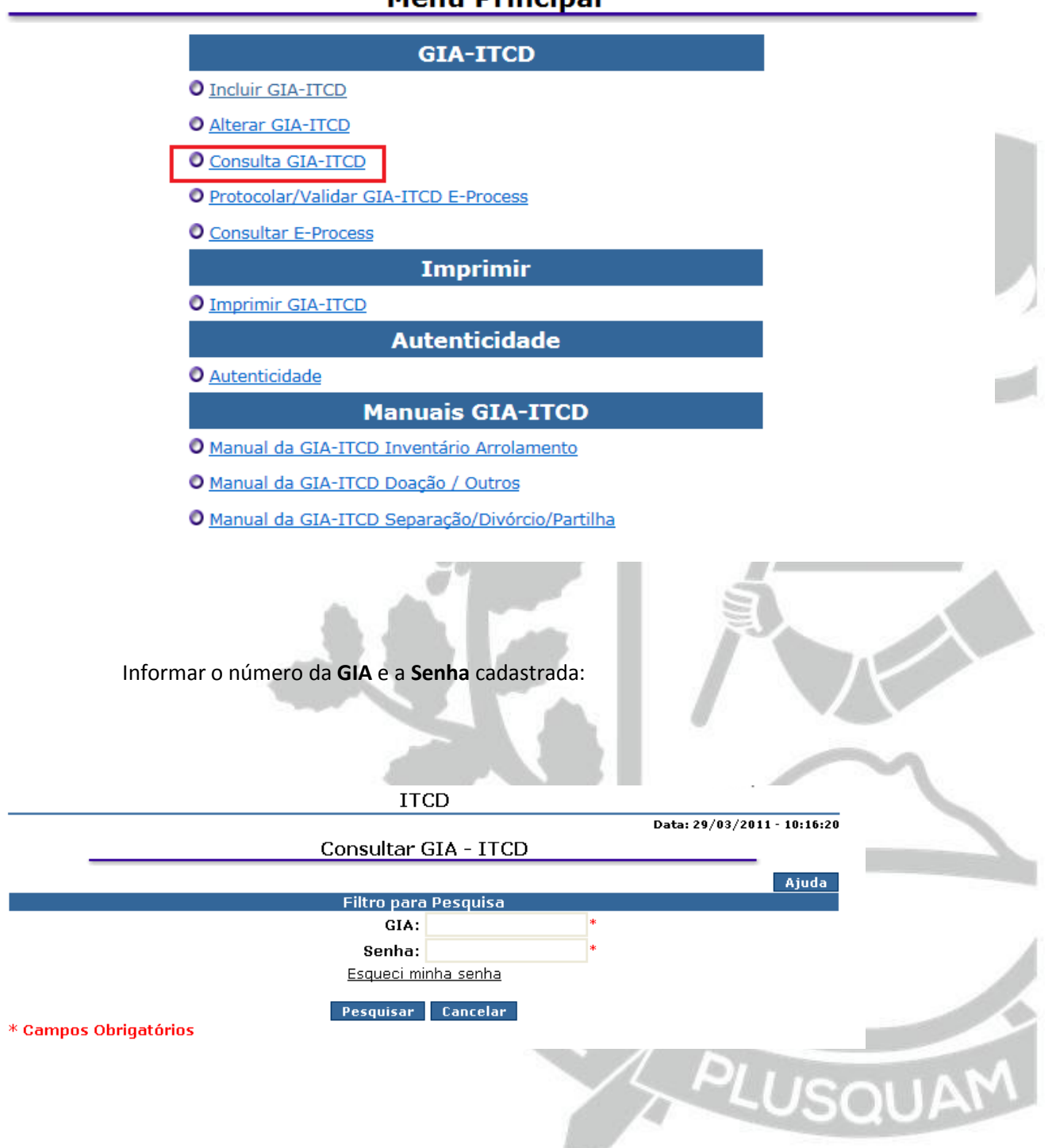

### **Menu Principal**

A Consulta se inicia na Aba **Dados Gerais**:

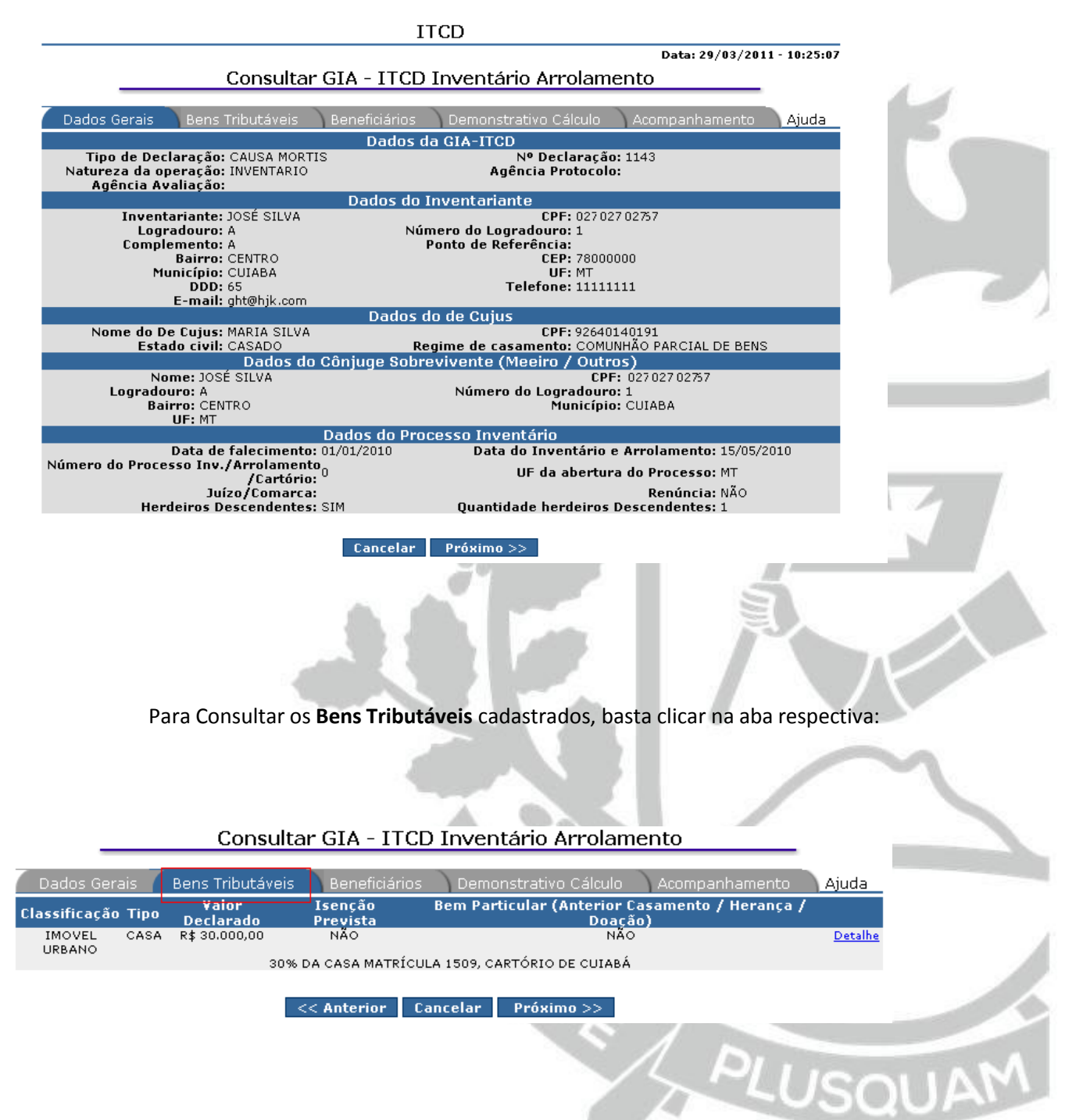

Se desejar consultar informações detalhadas do bem tributável cadastrado, **imóvel urbano**

**ou rural**, clicar em **Detalhe**.

Para Consultar os **Beneficiários** cadastrados, basta clicar na aba respectiva:

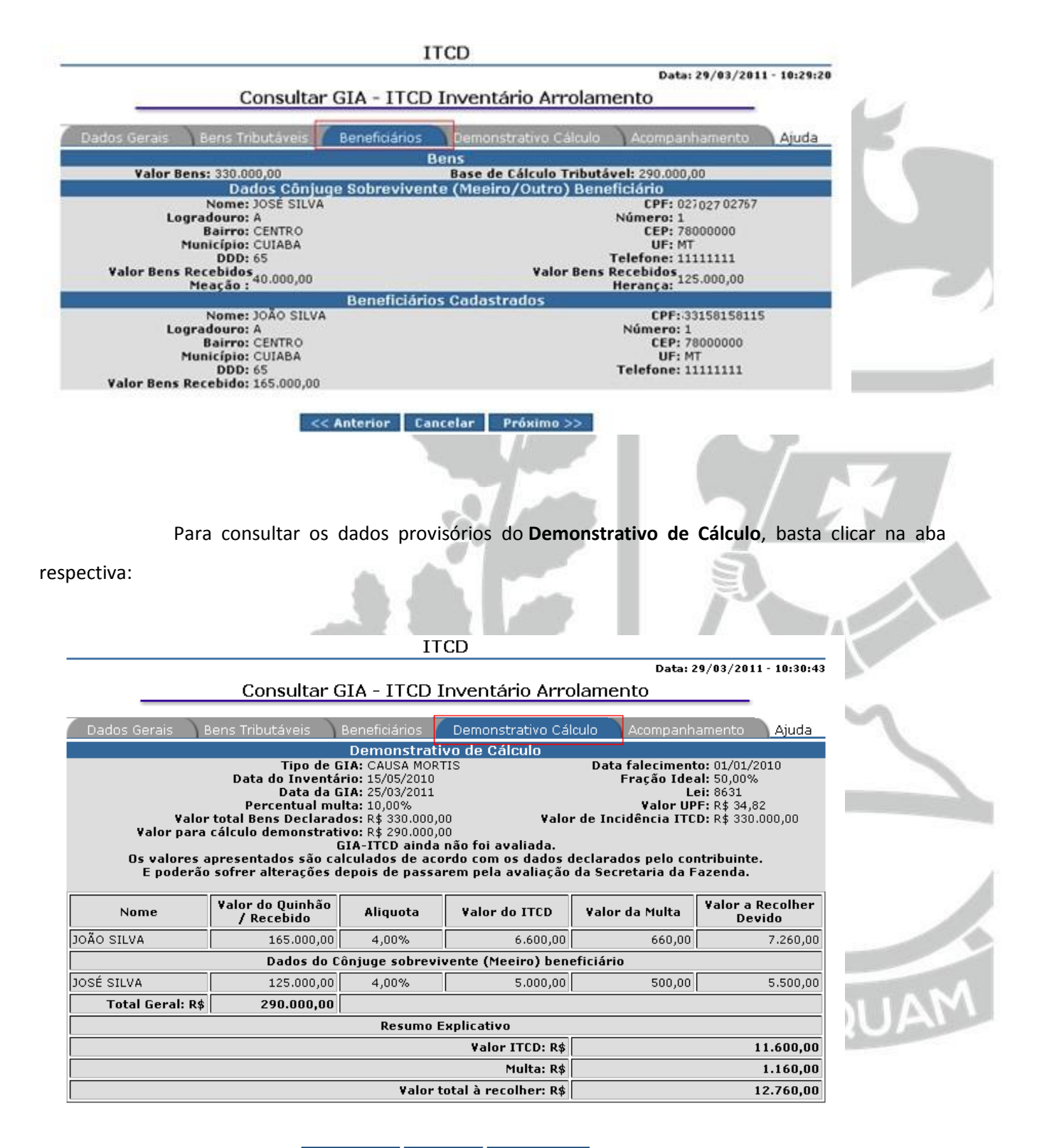

<< Anterior | Cancelar | Próximo >>

### <span id="page-43-0"></span>**8.2. Consulta do Andamento**

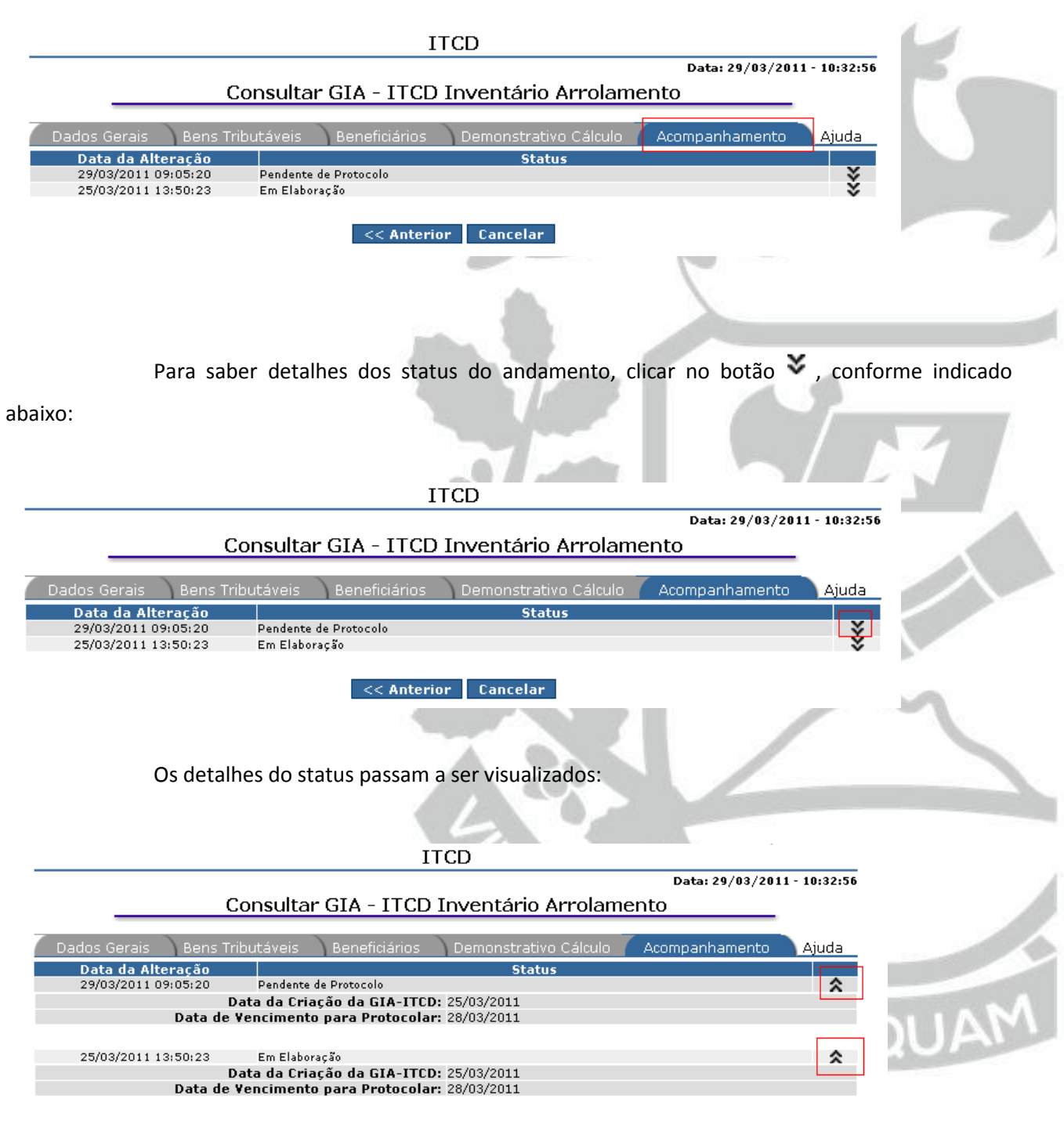

Para Consultar o **Andamento** da GIA ITCD-e, basta clicar na aba **Acompanhamento**:

 $\prec$  <br/>Anterior Cancelar

### <span id="page-44-0"></span>**8.3. Impressão do documento de arrecadação do ITCD**

O documento de arrecadação do ITCD será disponibilizado na aba **Demonstrativo de Cálculo,** após o protocolo automático da GIA ou após a inclusão da avaliação administrativa por um servidor da SEFAZ/MT, conforme o caso.

O DAR AUT estará disponível sempre que a GIA ITCD-e possuir os status **Notificada, Notificada/Ciente, Retificada ou Retificada/Ciente.**

### **Exemplo:**

Através da aba **Acompanhamento**, verificamos que a GIA ITCD se encontra **Retificada**:

### Consultar GIA - ITCD Inventário Arrolamento

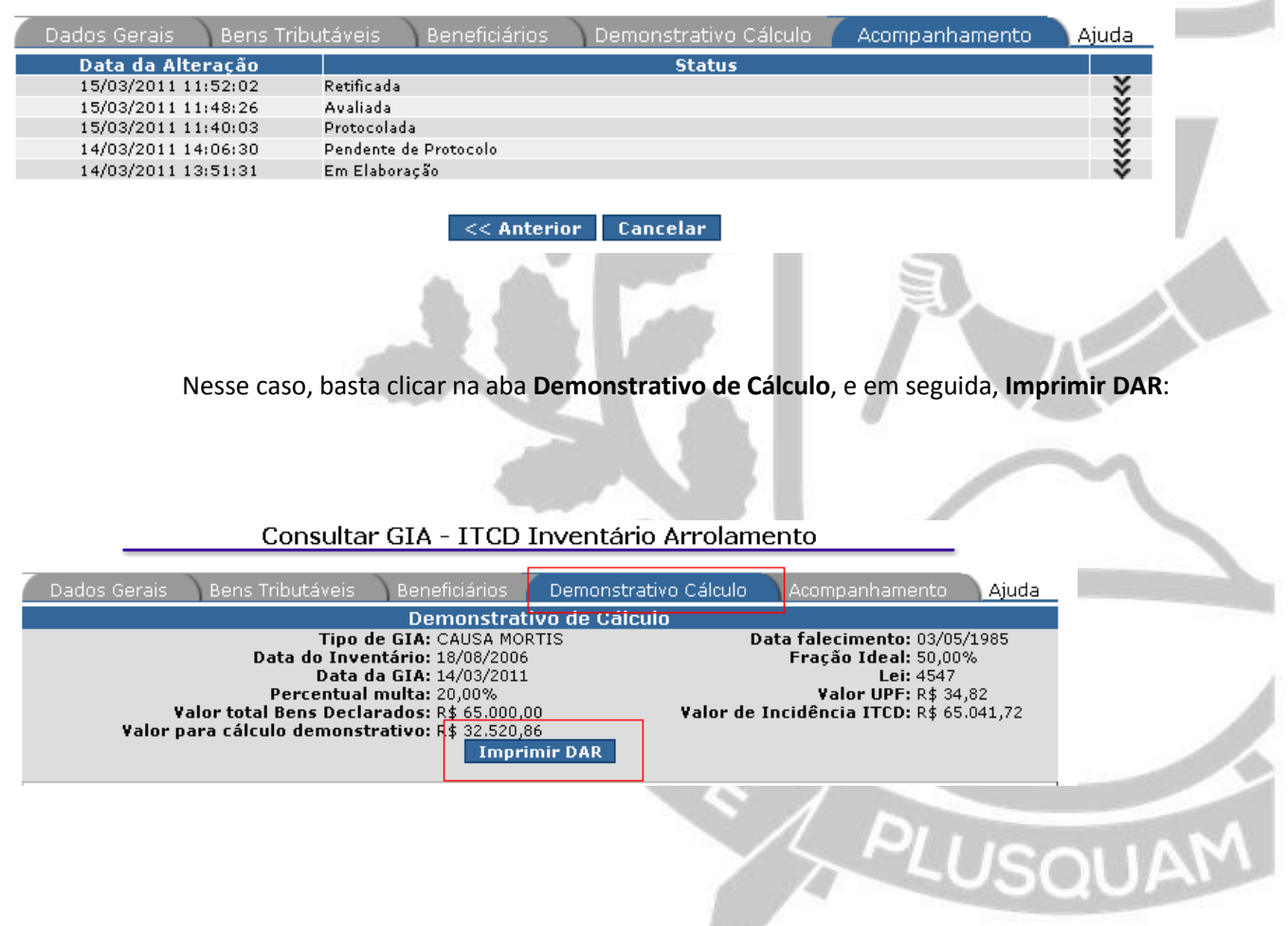

### <span id="page-45-0"></span>**8.4. Impressão da Declaração de Isenção do ITCD**

A declaração de isenção do ITCD será disponibilizada na aba **Demonstrativo de Cálculo,** após o protocolo automático da GIA ou após a inclusão da avaliação administrativa por um servidor da SEFAZ/MT, conforme o caso.

A Declaração de Isenção estará disponível sempre que a GIA ITCD-e possuir o status **Isenta**.

### **Exemplo:**

Através da aba **Acompanhamento**, verificamos que a GIA ITCD-e se encontra **Isenta** : Consultar GIA - ITCD Inventário Arrolamento

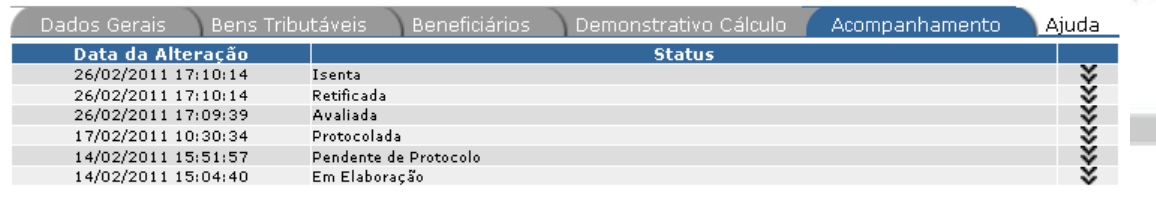

<< Anterior Cancelar

Nesse caso, basta clicar na aba **Demonstrativo de Cálculo**, e em seguida, um clique em

#### **Imprimir**:

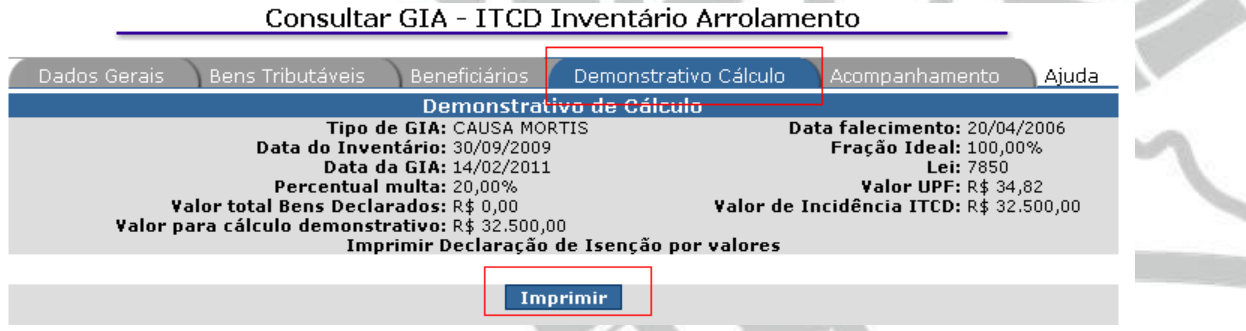

<span id="page-45-1"></span>**8.5. Lista de Status disponíveis no Sistema ITCD-e**

**Em elaboração –** quando a GIA ITCD-e ainda não foi confirmada pelo declarante.

**Pendente de Protocolo –** GIA ITCD-e confirmada pelo declarante, porém ainda não protocolada na SEFAZ/MT.

**Inativada Automaticamente –** Quando a GIA ITCD-e não foi protocolada no prazo (Cancelada automaticamente).

**Inativada –** Quando a GIA ITCD-e foi cancelada por um servidor fazendário, a pedido do declarante ou de ofício.

**Reativada –** Quando houve a reativação da GIA ITCD-e inativa.

**Protocolada –** GIA ITCD-e aceita pela agência fazendária.

**Alterada pelo Servidor –** Quando o servidor responsável pela avaliação administrativa realiza alterações nos dados declarados na GIA ITCD-e (exceto valores dos bens).

**Avaliada –** GIA ITCD-e com avaliação incluída no Sistema ITCD-e, porém sem a impressão dos documentos de avaliação (Notificação ou Retificação).

**Retificada –** Quando o avaliador da SEFAZ/MT realizou a alteração (RETIFICAÇÃO) nos valores dos bens tributáveis declarados na GIA ITCD-e.

**Notificada –** Quando o avaliador da SEFAZ/MT confirmou os valores dos bens tributáveis declarados na GIA ITCD-e.

**Retificada/Ciente –** O declarante está ciente da retificação da GIA ITCD-e.

**Notificada/Ciente –** O declarante está ciente de que os valores declarados na GIA ITCD-e foram aceitos pelo avaliador da SEFAZ/MT.

**Isenta –** Na GIA não houve ITCD a recolher.

**Para inscrição em Dívida Ativa –** não houve o recolhimento do ITCD devido no prazo de 30 (trinta) dias da data de ciência.

**Remetida para Dívida Ativa –** quando a GITCD já encaminhou o débito para ser inscrito em dívida ativa.

**Quitada –** GIA com o ITCD recolhido baixada automaticamente pelo Sistema ITCD-e.

**Quitada Manualmente –** GIA com o ITCD recolhido baixada por um servidor fazendário.

**Parcelada –** Quando houve o parcelamento do ITCD devido.

**Impugnada –** Declarante discordou dos valores da avaliação administrativa e protocolou pedido de impugnação.

**Ratificada –** Quando o avaliador da GITCD manteve os valores da primeira avaliação impugnada.

**Segunda Retificação –** Quando o avaliador da GITCD modificou os valores da primeira avaliação impugnada.

**Ratificada/Ciente –** O declarante está ciente da ratificação dos valores da primeira avaliação impugnada.

**Segunda Retificação/Ciente –** O declarante está ciente de que a GITCD realizou nova retificação nos valores dos bens declarados na GIA ITCD-e.

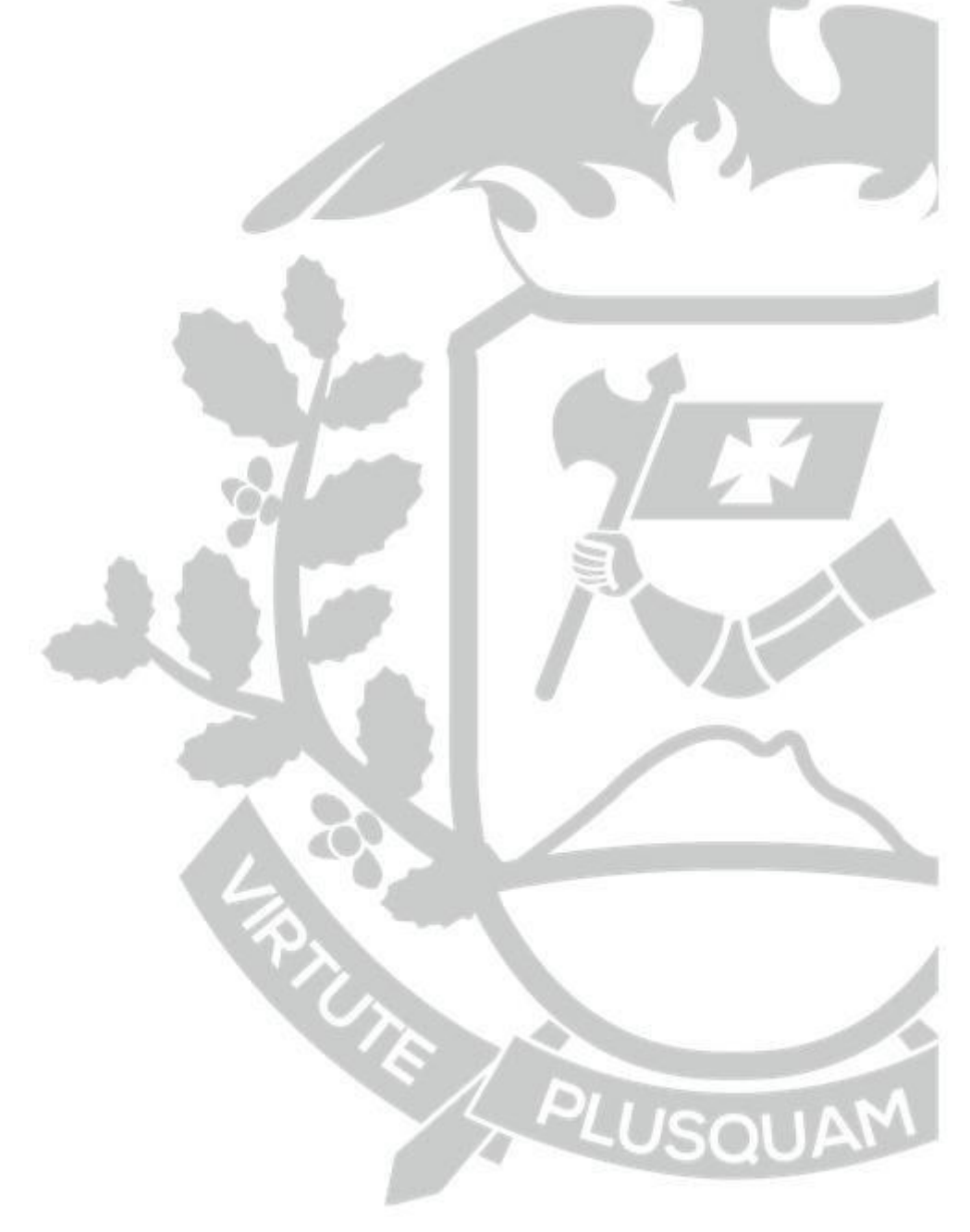